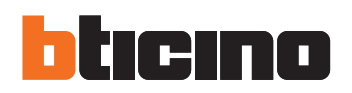

## H/L 4684 - AM 5864 **Touch screen a colori**

Istruzioni d'uso

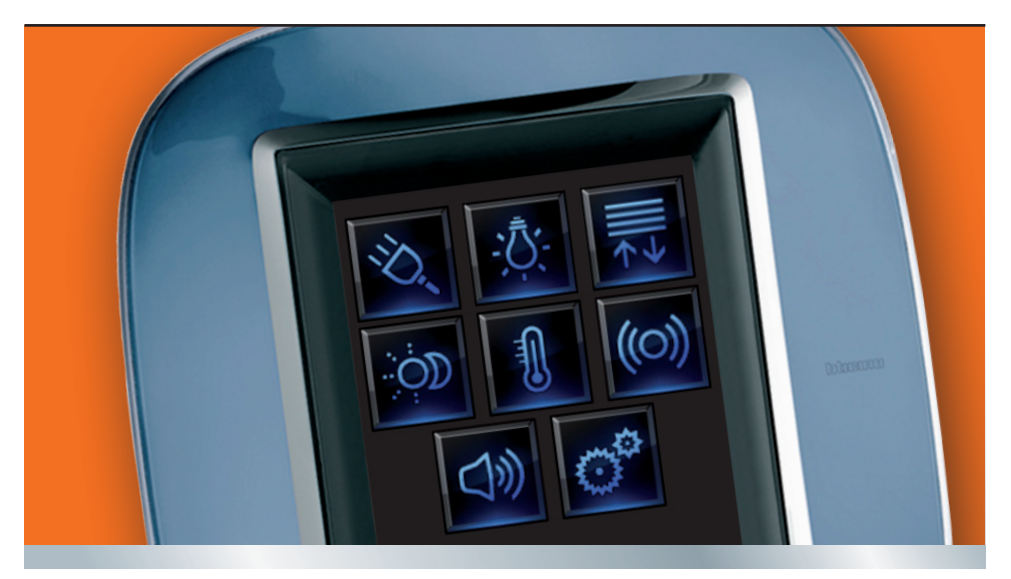

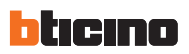

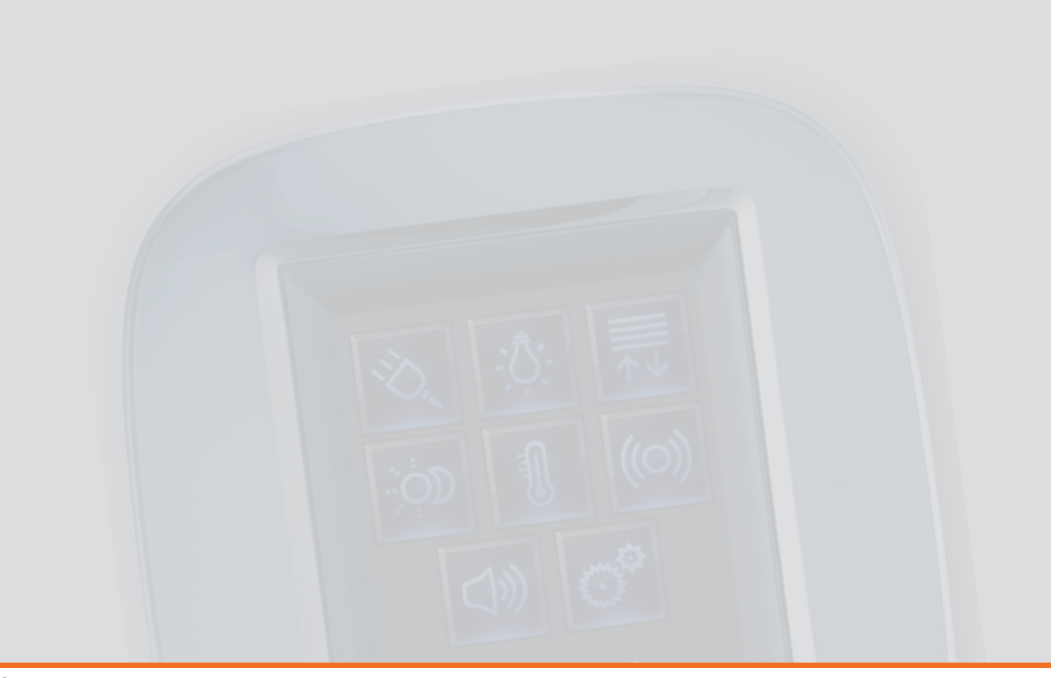

## **Colour Touch Screen**

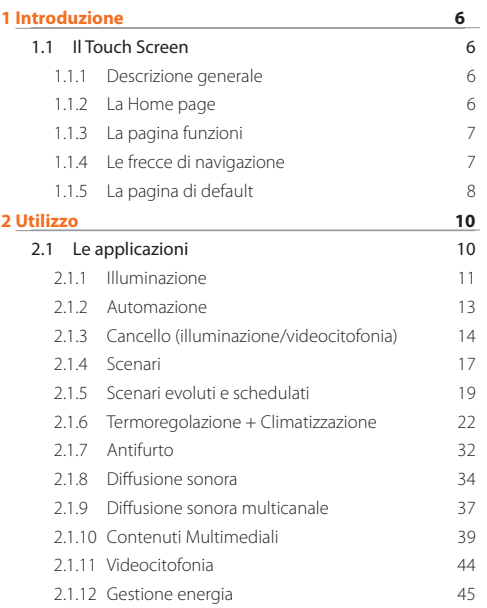

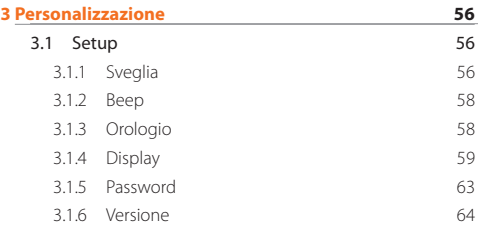

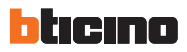

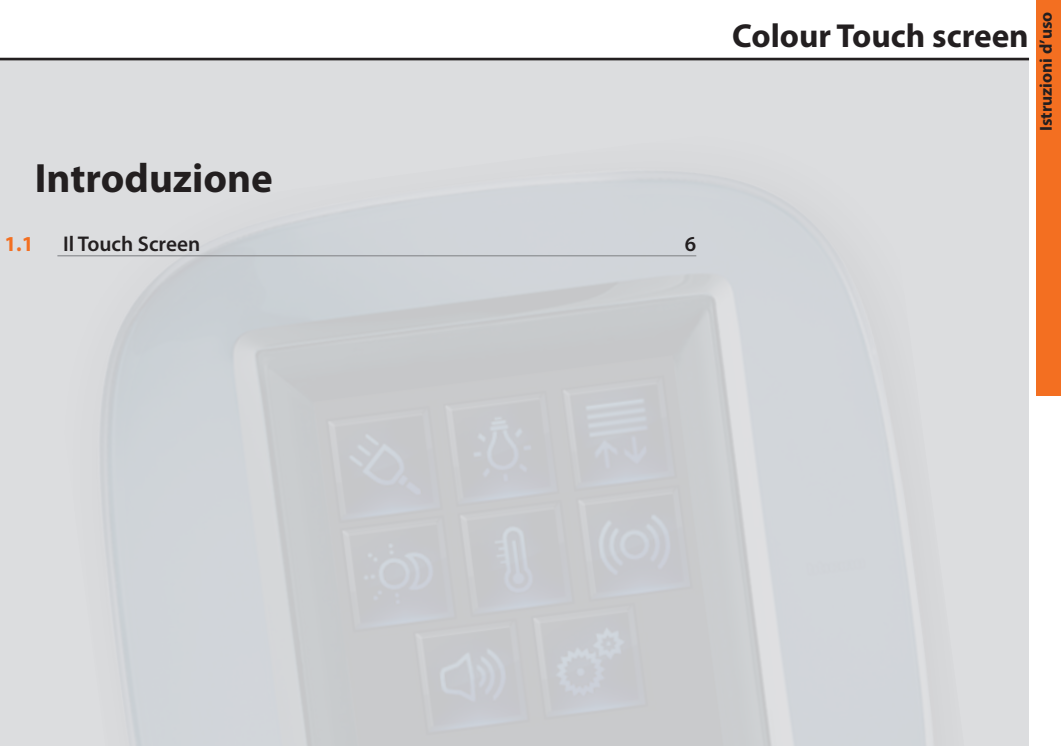

## **1 Introduzione**

# <span id="page-5-0"></span>hticino

## **1.1** Il Touch Screen

### **1.1.1 Descrizione generale**

Il Touch Screen a colori è un dispositivo multimediale che ti permette la gestione centralizzata di tutte le funzioni My Home in modo semplice ed intuitivo.

Toccando con un dito le icone dell'ampio display è infatti possibile controllare svariate soluzioni My Home, come ad esempio: comandare gli attuatori di luci e serrande, richiamare scenari preimpostati, regolare la temperatura delle zone della termoregolazione, parzializzare e inserire/ disinserire l'antifurto, gestire la diffusione sonora, accedere alle nuove funzioni di gestione energia.

È possibile, inoltre, tramite Touch Screen accedere a contenuti multimediali come la Radio via WEB e il MEDIA SERVER.

Il Touch Screen è sempre acceso e attivo, la retroilluminazione del display si attiva al primo tocco.

Tutte le pagine di navigazione del Touch Screen vengono create e personalizzate alle soluzioni My Home presenti nel tuo impianto dall'installatore secondo le tue esigenze.

Le pagine di navigazione rappresentate nel presente manuale sono puramente indicative.

Applicazioni

### **1.1.2 La Home page**

Nella Home page, sono presenti le icone che rappresentano le applicazioni che puoi gestire e l'icona setup (sempre presente). In fase di programmazione è possibile inserire ulteriori informazioni come data, ora o temperatura, (la possibilità di inserimento è subordinata allo spazio lasciato libero dalle icone).

Per maggiori informazioni rivolgiti al tuo installatore.

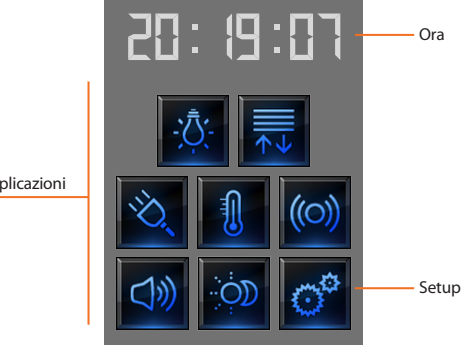

### <span id="page-6-0"></span>**1.1.3 La pagina funzioni**

Dalla Home page, selezionando l'applicazione desiderata si accede alla pagina delle funzioni.

Basta toccare l'icona del comando per accendere una luce, alzare le tapparelle di casa o attivare uno scenario.

# ON **NOTTE** Tapparella ON ON GIORNO Cancelletto ਣ∍ ON OFF Irrigazione Modulo scenari **Esempio pagina Automazione Esempio pagina Scenari**

### **1.1.4 Le frecce di navigazione**

Le frecce presenti nella parte bassa del display hanno le seguenti funzioni:

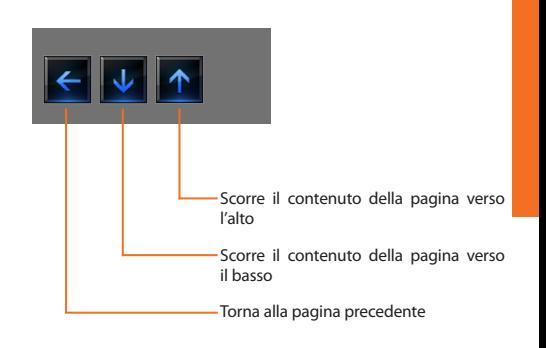

In alcune pagine è presente un quarto pulsante che consente di eseguire alcune funzioni particolari.

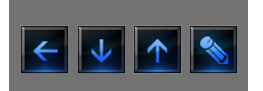

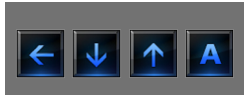

<span id="page-7-0"></span>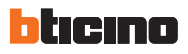

### **1.1.5 La pagina di default**

Con il software di configurazione TiDisplayColorIP è possibile definire una pagina di Default che verrà presentata sul display dopo un periodo di inattività del Touch Screen.

L'installatore potrà scegliere come pagina di Default la Home page, una pagina tra quelle delle applicazioni, oppure creare una nuova pagina contenente le informazioni di Ora, Data e Temperatura. In alternativa a Ora e Data, la Temperatura potrà essere inserita tre volte, consentendo di monitorare tre ambienti diversi.

In fondo alla pagina, oltre alla freccia di navigazione (che permette di tornare alla Home page) è presente un'icona che consente di eseguire un comando. Per maggiori informazioni sulla configurazione del comando consulta il tuo installatore.

Se in fase di configurazione questa pagina non è stata attivata il display visualizza la Home page.

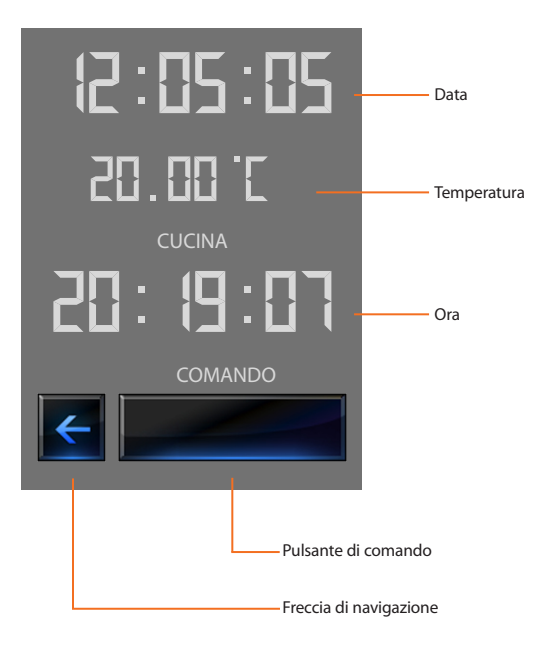

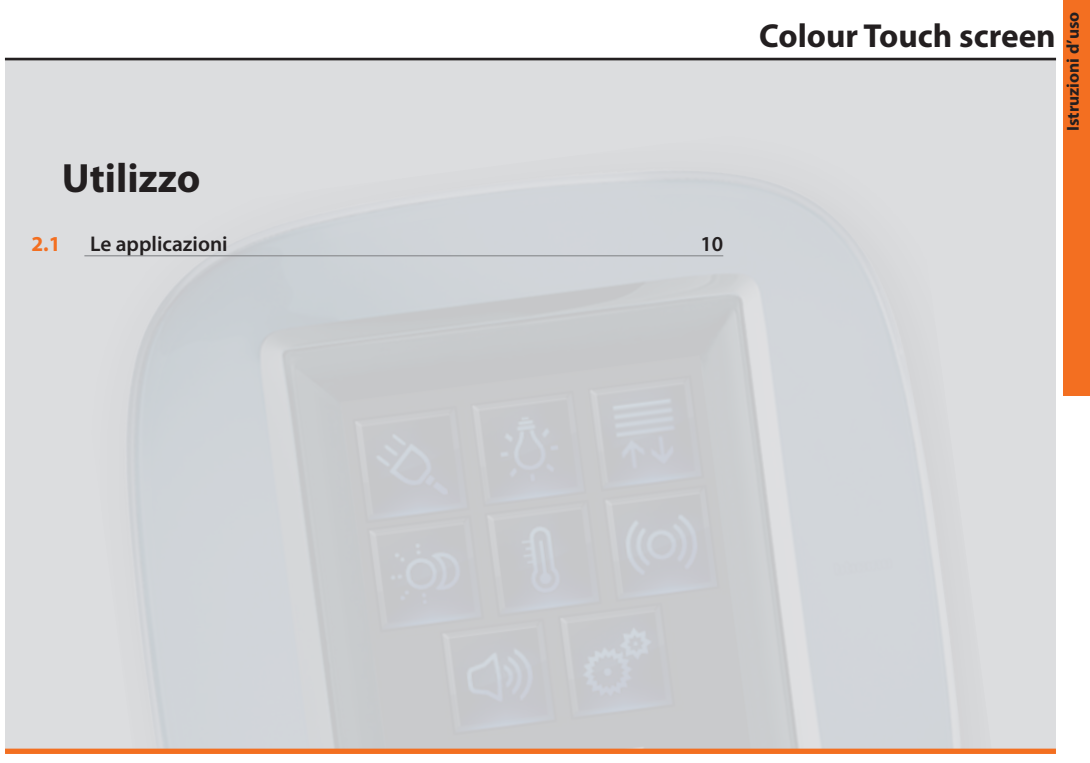

# <span id="page-9-0"></span>hticino

## **2.1** Le applicazioni

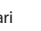

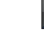

Scenari Termoregolazione 99 zone + Clima.

 $4 \text{ zone} + \text{Clima}$ 

e schedulati

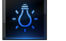

Illuminazione 11 Termoregolazione

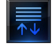

Automazione **Scenari** evoluti

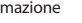

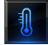

Climatizzazione Videocitofonia

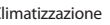

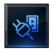

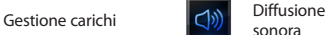

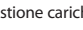

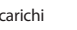

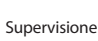

impianto

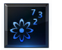

Visualizzazione Visualizzazione ((O) Antintrusione

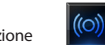

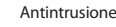

Diffusione sonora multicanale

sonora

Con il Touch Screen puoi gestire le seguenti applicazioni del sistema: L'icona Setup, sempre presente nella Home page, ti permette di accedere alla pagina delle impostazioni del Touch Screen (Display, Versione, Rete, ecc.).

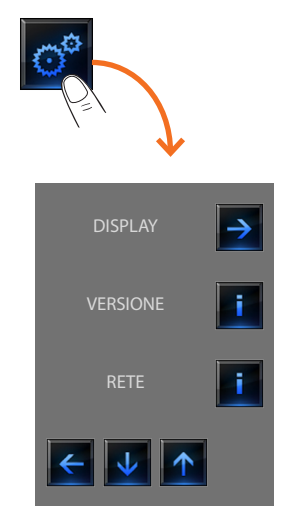

Per maggiori informazioni vedi il capitolo Personalizzazione.

## **Colour Touch Screen**

### <span id="page-10-0"></span>**2.1.1 Illuminazione**

Ti permette di accendere, spegnere, regolare una singola luce o gruppi di luci.

Tocca l'icona illuminazione **. Villa** 

Il display visualizza la pagina nella quale sono presenti le luci che puoi comandare.

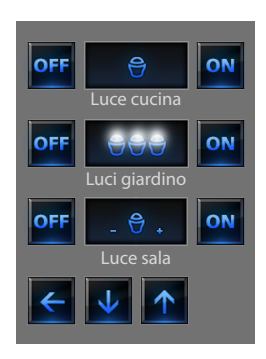

Il display, in base alla programmazione può presentare sette tipi di comandi diversi:

### **Luce singola**

Questo comando consente di accendere e spegnere una singola luce.

### **Gruppo di luci**

Questo comando consente di accendere e spegnere contemporaneamente un insieme di luci.

### **Dimmer**

Questo comando consente di accendere, spegnere e regolare una luce con variatore di intensità luminosa.

La regolazione avviene agendo sulle icone - e +, l'intensità della luce viene rappresentata graficamente.

A seconda del dimmer installato (10 o 100 livelli) l'intensità luminosa viene rappresentata con tacche acceso/spento (10 livelli) o tacche con minore intensità luminosa (100 livelli). Se la luce non funziona o non è collegata appare una lampadina rotta.

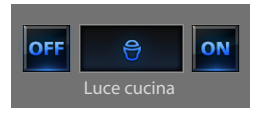

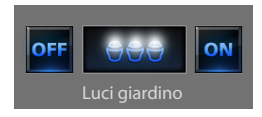

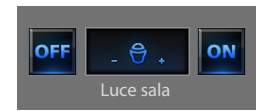

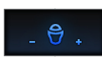

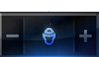

Meno luce

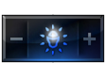

Dimmer 100 o 10 livelli acceso al 90%

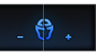

Guasto

### **Insieme Dimmer**

Questo comando consente di accendere, spegnere e regolare contemporaneamente più luci con variatore di intensità luminosa.

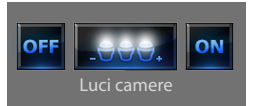

La regolazione avviene agendo sulle icone - e +, l'intensità della luce non viene rappresentata graficamente.

I dimmer dell'insieme potrebbero essere regolati a livelli di intensità luminosa differenti, perciò la regolazione avviene aumentando o diminuendo il livello di tutti i dimmer partendo dalla loro regolazione attuale.

### **Luce Temporizzata fissa**

Questo comando consente di accendere una luce on per un solo tempo impostato tramite il software di configurazione. L'icona **mostra** in percentua-

le il tempo residuo di accensione.

L'icona **n**e mostra lo stato di attivazione della temporizza-

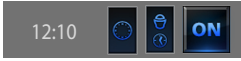

Temporizzazione a tempo fisso non attivo

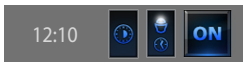

zione. Temporizzazione a tempo fisso attivo (manca circa la metà del tempo per lo spegnimento)

### **Luce Temporizzata a tempi prefissati**

Questo comando consente di accendere una luce on impostando il tempo di accensione con l'icona  $\mathbb{Q}$ .

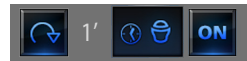

Temporizzazione a tempi prefissati non attiva

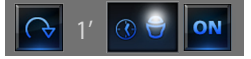

Temporizzazione a tempi prefissati attiva

I tempi impostabili possono essere:

**fissi:**7 tempi differenti non modificabili  **configurabili:** 20 tempi configurabili tramite software

### **Luce scale**

Questo comando consente di attuare la funzione Luce scale della videocitofonia.

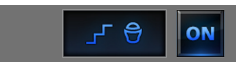

### <span id="page-12-0"></span>**2.1.2 Automazione**

Permette di comandare tapparelle, cancelli, serrature ecc.

Tocca l'icona automatismi

Il display visualizza la pagina nella quale sono presenti gli automatismi che puoi comandare.

Istruzioni d'uso **Istruzioni d'uso** Per consentirti una immediata identificazione sono state create delle icone differenziate in base al reale utilizzo dell'automatismo.

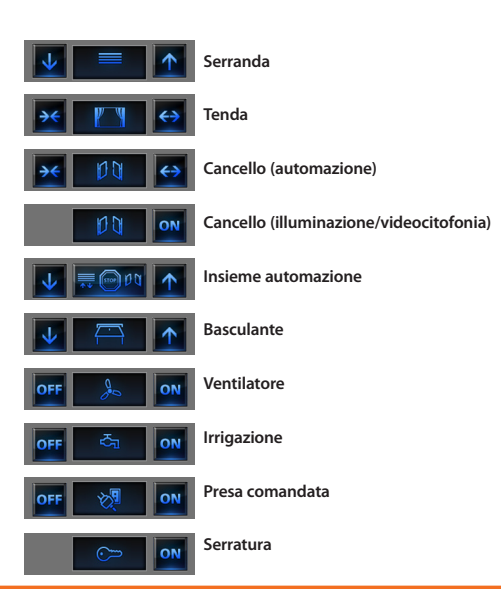

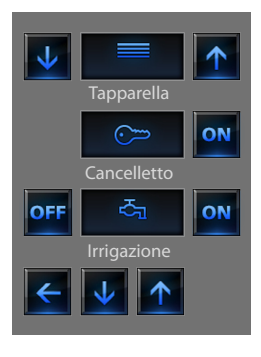

<span id="page-13-0"></span>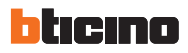

### **Tenda-Serranda-Cancello-Basculante**

Questi comandi ti permettono di aprire e chiudere le tende, le tapparelle ecc. con il semplice tocco di un dito.

In base alla programmazione effettuata dall'installatore, il funzionamento può avvenire in due modalità differenti:

### **Modalità sicura**

Il movimento di apertura o chiusura avviene finchè tocchi l'icona corrispondente, l'icona cambia presentando l'indicazione del movimento. Rilasciando l'icona avviene automaticamente lo stop.

# Se togli il dito la tenda si ferma

Finchè tieni premuta l'icona la serranda scende

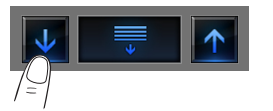

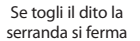

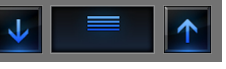

**Stop**

### **Modalità normale**

Il movimento di apertura o chiusura inizia toccando l'icona corrispondente; durante il movimento l'icona cambia presentando l'icona di Stop e l'indicazione del movimento in corso. Per bloccare il movimento devi toccare l'icona **...** 

### **Esempi in modalità normale**

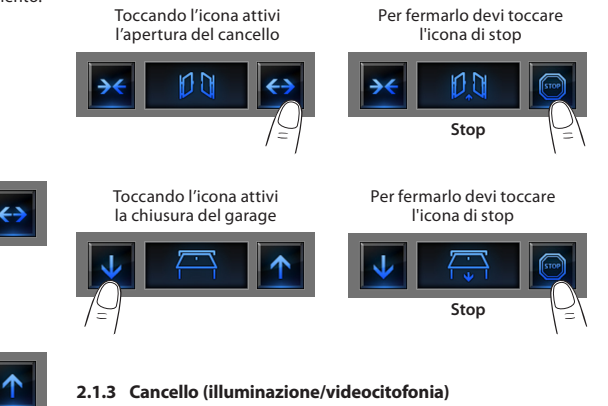

Il movimento di apertura e chiusura inizia toccando l'icona . Il movimento termina automaticamente a fine corsa del cancello.

## **Esempi in modalità sicura**

Finchè tieni premuta l'icona la tenda si apre

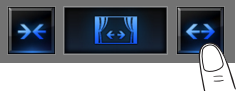

**Stop**

### **Insieme automazione**

Questo comando ti permette di attivare contemporaneamente più automatismi, ad esempio potresti con un solo tocco abbassare o alzare tutte le tapparelle di casa.

Il movimento si attiva toccando una delle icone "freccia", per bloccare devi toccare  $\Box$ 

### **Presa comandata**

Questo comando, rappresentato da una presa, ti permette di accendere e spegnere un apparecchio generico, potrebbe essere un elettrodomestico o altro.

Anche in questo caso l'icona ti indica lo stato dell'apparecchio comandato.

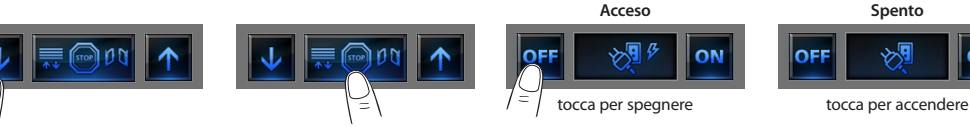

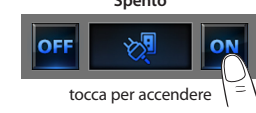

### **Ventilatore**

Questo comando ti permette di accendere e spegnere un ventilatore. L'icona indica quando il ventilatore è in funzione.

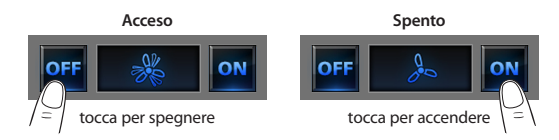

### **Serratura**

Toccando l'icona **ON** attivi un'elettroserratura

Questo comando funziona come un pulsante, la serratura è attivata finchè tocchi l'icona e si disattiva al rilascio. Se controlla una serratura dell'impianto videocitofonico, il tempo di attivazione è fissato dalla configurazione della serratura.

### Attiva serratura

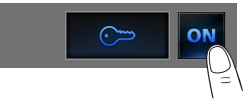

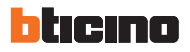

### **Irrigazione**

Questo comando ti permette di accendere e spegnere l'impianto di irrigazione.

L'icona indica quando l'irrigazione è in funzione.

**Acceso Spento** ඇ යි. ON **OFF** ON tocca per spegnere tocca per accendere

# **Colour Touch Screen**

Ti permette di attivare gli scenari che sono stati precedentemente memorizzati in una o più "centraline scenari" e "moduli scenari" del tuo sistema My Home.

Tocca l'icona scenari **...** 

Il display visualizza la pagina nella quale sono presenti gli scenari che puoi attivare.

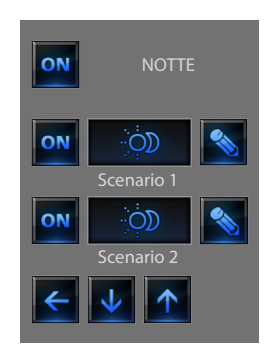

Tocca l'icona on per attivare lo scenario.

### <span id="page-16-0"></span>**2.1.4 Scenari Scenario della centralina scenari**

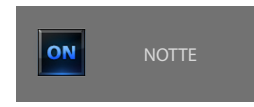

Questo comando consente di attivare uno scenario della Centralina Scenari.

Se decidi di modificare l'impostazione dello scenario sulla Centralina, puoi farlo liberamente, il Touch Screen in seguito eseguirà il nuovo scenario da te impostato.

### **Scenario del modulo scenari**

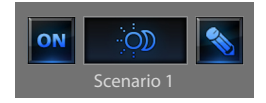

Questo comando ti consente di attivare uno scenario del Modulo Scenari.

Inoltre toccando l'icona  $\Box$  appariranno delle nuove icone che ti consentono di cancellare o programmare un nuovo scenario secondo la modalità di funzionamento del Modulo Scenari.

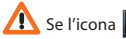

Se l'icona  $\Box$  non è visualizzata, il modulo scenari è bloccato.

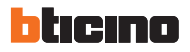

### **Creazione nuovo scenario**

### **Cancellazione di uno scenario**

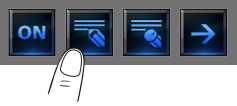

Tocca l'icona per iniziare la programmazione di un nuovo scenario.

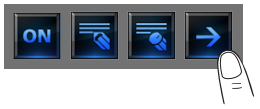

Tocca l'icona per tornare al menù degli scenari da te impostati.

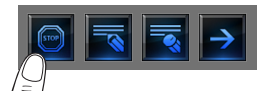

Tocca l'icona per terminare la programmazione.

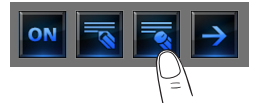

Se decidi di cancellare uno scenario da te impostato, tocca l'icona

## <span id="page-18-0"></span>**2.1.5 Scenari evoluti e schedulati Scenario schedulato**

Selezionando questa applicazione, in funzione della configurazione effettuata dall'installatore e personalizzata alle soluzioni My Home presenti nel tuo impianto puoi controllare gli scenari evoluti e schedulati (massimo 20).

Tocca l'icona scenari evoluti e schedulati

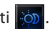

In questa pagina d'esempio vengono visualizzate entrambe le funzioni: Scenario schedulato e Scenario evoluto.

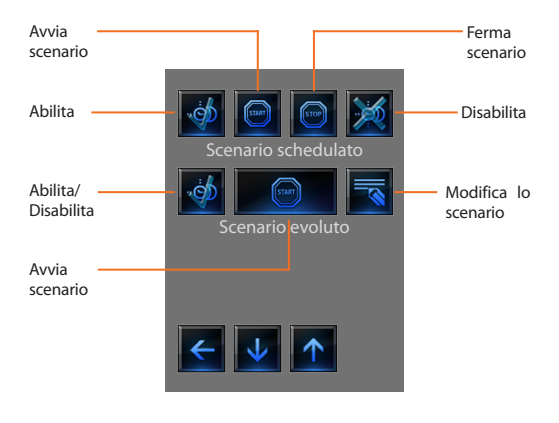

Questo scenario permette di inviare un insieme di comandi in seguito al verificarsi di una o più azioni o ad un'ora stabilita.

È possibile gestire fino a 20 dei 300 scenari configurati nel Programmatore Scenari.

Per questo scenario le quattro azioni possibili sono:

### – **Abilita scenario** - **Disabilita scenario**

Sono comandi che consentono di abilitare/disabilitare lo scenario senza azionarlo. Se lo scenario è abilitato e si verifica la condizione di attivazione, le azioni dello scenario vengono eseguite.

### – **Start** - **Stop**

Sono comandi di partenza e arresto dello scenario, indipendentemente dalla condizione programmata.

### **Esempi di configurazione**

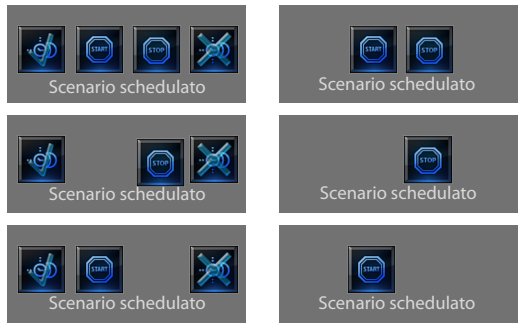

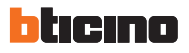

### **Scenario evoluto**

Questo scenario permette di inviare un comando ad un'ora stabilita e al verificarsi di un'azione.

È possibile creare fino a 20 scenari.

Per questo scenario le due azioni possibili sono:

### – **Abilita/Disabilita scenario**

Comando che consente di abilitare/disabilitare lo scenario senza azionarlo. Se lo scenario è abilitato e si verificano le condizioni di attivazione, le azioni dello scenario vengono eseguite.

### – **Start**

Comando di forzatura dello scenario.

### **Modifica la condizione oraria**

Per modificare la condizione oraria tocca .

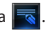

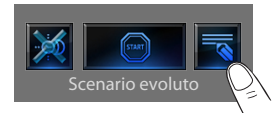

Viene visualizzata la seguente pagina:

utilizza le frecce per impostare l'orario desiderato, conferma con ok

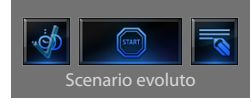

### **Scenario evoluto Abilitato Scenario evoluto Disabilitato**

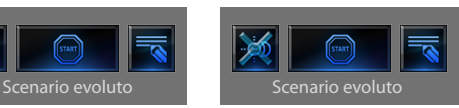

La seconda condizione, "**condizione su dispositivo**", può essere legata allo stato di una luce, un dimmer, una sonda temperatura o ad un amplificatore della diffusione sonora.

### **Esempio di scenario evoluto**

Si accende l'irrigazione giardino (azione) solo se sono le ore 20:19 (condizione oraria) e la sonda indica 23 °C (condizione su dispositivo)

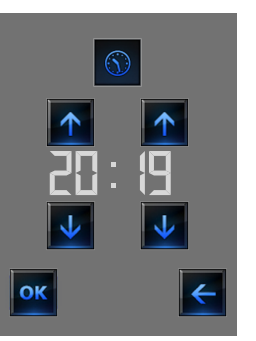

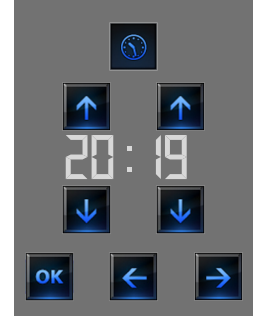

**Scenario "condizione oraria" Scenario "condizione oraria" + "condizione su dispositivo"**

## **Colour Touch Screen**

### **Modifica la condizione su dispositivo**

Nel caso sia configurata una "condizione su dispositivo", nella pagina di modifica "condizione oraria" è presente la freccia per accedere ad una delle seguenti pagine:

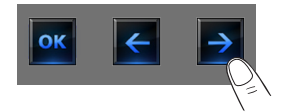

### **Condizione stato luce**

puoi variare lo stato della luce. Gli stati che possono essere utilizzati come condizione di avvio dello scenario sono ON (acceso) e OFF (spento).

### **Condizione valore dimmer**

puoi variare il valore di dimming del dimmer.

I valori ammessi sono: OFF, dal 20% al 100% con incrementi di 20%.

### **Condizione valore audio**

puoi variare il valore dell'audio dell'amplificatore.

I valori ammessi vanno da 0% a 100% con incremento di 20% e 30%.

### **Condizione valore temperatura**

puoi variare il valore di temperatura della sonda.

I valori di temperatura ammessi vanno da -5,0 °C a 50,0 °C con variazione di 0,5 °C.

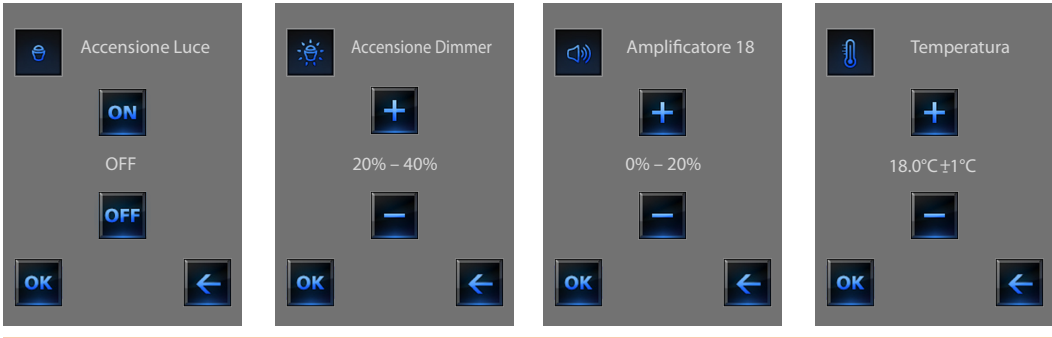

<span id="page-21-0"></span>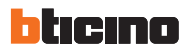

### **2.1.6 Termoregolazione + Climatizzazione**

Questo comando ti permette di tenere sotto controllo la temperatura in tutta la casa e regolarla zona per zona secondo l'esigenza del momento. Inoltre se hai installato un impianto di condizionamento potrai gestire singolarmente tutti gli splitter presenti sull'impianto, agendo sulla regolazione della temperatura, sulla velocità delle ventole ecc.

Tocca l'icona termoregolazione

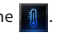

Il display visualizza una pagina con l'elenco degli Impianti (Centrali), delle Zone non controllate (se presenti), delle Sonde esterne (se presenti) e degli impianti di condizionamento; nel caso sia presente solo una **Centrale**, si accede direttamente ad una pagina con l'icona della **Centrale** scelta (4 zone/99 zone) e l'elenco delle Zone.

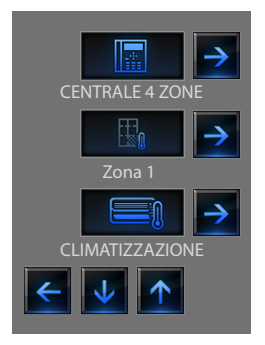

La gestione della termoregolazione è possibile solamente se sulla Centrale è stata attivata la funzione Controllo remoto.

Toccando l'icona Centrale si accede ad una pagina di visualizzazione dello Stato della Centrale, nella stessa pagina è presente l'icona **e per** accedere all'elenco delle possibili modalità da impostare.

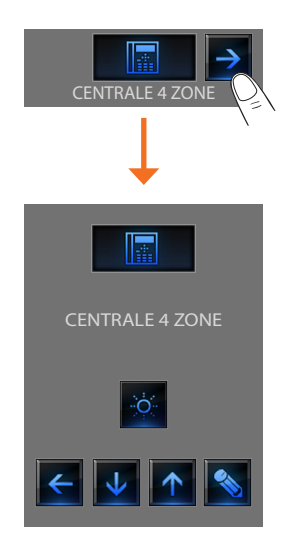

### **Modalità Settimanale**

Selezionando un programma tra i 3 estivi o i 3 invernali (impostati precedentemente nella centrale) il tuo impianto funzionerà in modo automatico seguendo la programmazione impostata.

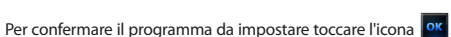

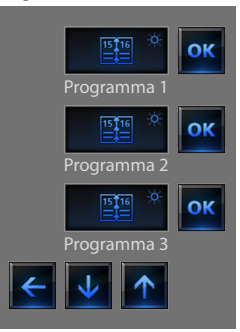

### **Programmi estivi Programmi invernali**

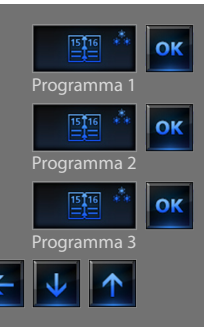

### **Modalità Manuale**

Consente di impostare una temperatura costante in tutte le zone del tuo impianto.

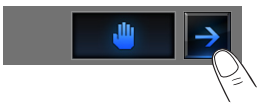

Toccando le icone  $\begin{array}{|c|c|c|c|c|}\n\hline\n\end{array}$  diminuisci o aumenti il valore di temperatura di 0.5°C. Per confermare la temperatura impostata toccare l'icona ok

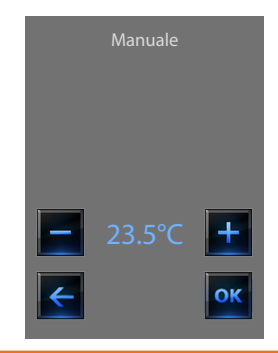

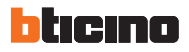

### **Modalità Temporizzato (solo per Centrale 4 Zone)**

Consente di eseguire la modalità manuale su tutte le zone per un tempo determinato.

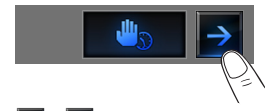

ratura di 0.5°C.

Toccando le icone  $\begin{array}{|c|c|c|}\n\hline\n\end{array}$  e  $\begin{array}{|c|c|}\n\hline\n\end{array}$  diminuisci o aumenti il valore di tempe-

Toccando le icone  $\begin{array}{|c|c|} \hline \textbf{A} & \textbf{e} & \textbf{V} \end{array}$  definisci le ore e i minuti durate i quali la Centrale funziona in modalità Manuale.

Per confermare temperatura, ore e minuti impostati toccare l'icona  $\overline{R}$ .

### **Modalità Festivo**

Consente di selezionare un particolare profilo giornaliero per un periodo determinato. Il programma viene eseguito fino alla data e all'ora programmata, al termine della quale sarà ripristinato il programma settimanale scelto.

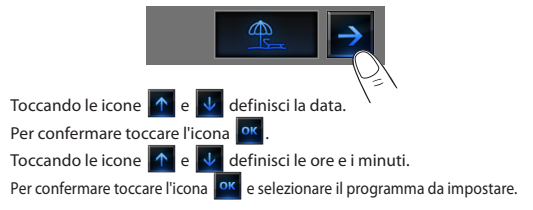

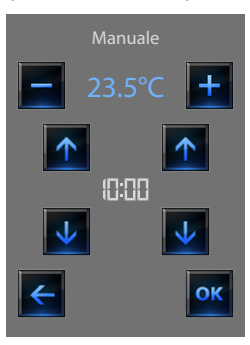

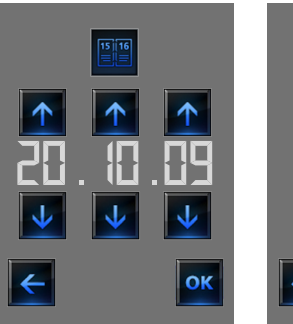

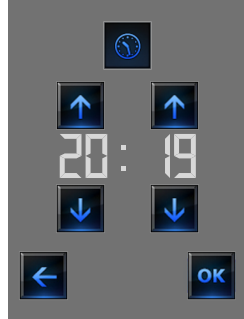

# **Colour Touch Screen**

**Modalità Scenari (solo per Centrale 99 Zone)**

Selezionando uno scenario tra i 16 estivi o i 16 invernali, il tuo impianto funzionerà in modo automatico seguendo lo scenario impostato.

# **Istruzioni d'uso** Istruzioni

### **Modalità Feriale**

Questa modalità ti consente di mantenere l'impianto in Antigelo o Protezione termica fino alla data e all'ora impostate, al termine sarà ripristinato il programma settimanale scelto.

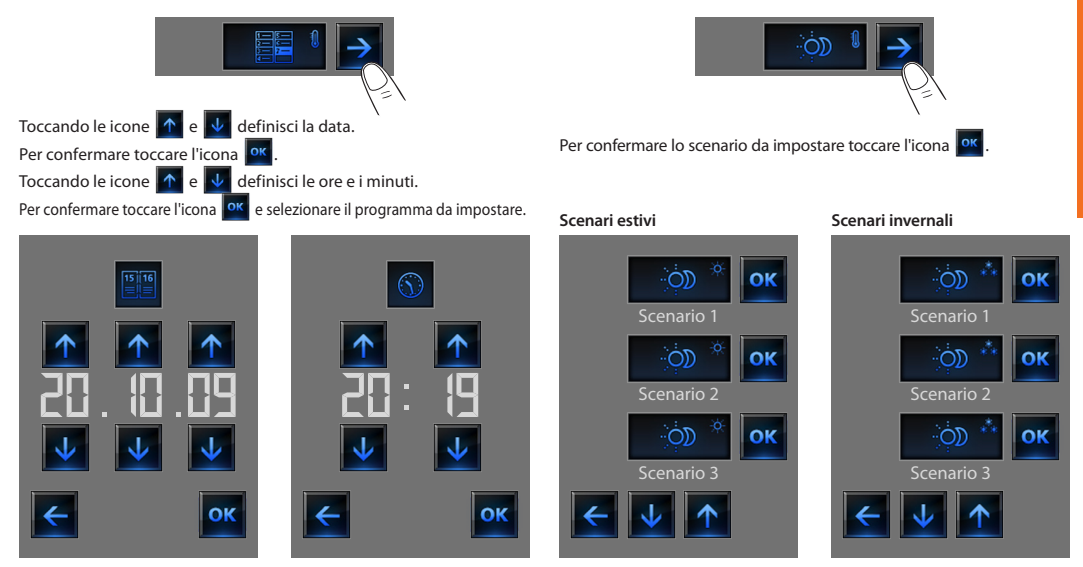

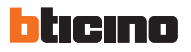

### **Modalità OFF**

Toccando l'icona è possibile mettere in OFF tutte le zone dell'impianto.

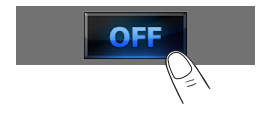

### **Modalità Antigelo**

Toccando l'icona è possibile impostare in tutte le zone dell'impianto la temperatura di Antigelo.

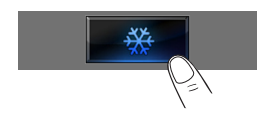

### **Modalità Estate/Inverno**

Toccando l'icona è possibile impostare il modo di funzionamento dell'impianto (Estate/Inverno).

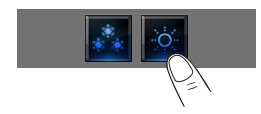

### **La sonda termica**

L'offset locale della sonda è la regolazione della manopola posta sulla sonda presente in ogni zona del tuo impianto di termoregolazione. Se la sonda è posta in ❄ (antigelo/protezione termica) o in OFF, dal Touch Screen non sarà possibile alcuna regolazione, per cambiare l'impostazione sarà necessario agire direttamente sulla manopola della sonda.

## **Zone (con funzione fan-coil)**

Se è presente la sonda con la funzione di regolazione della velocità del fan-coil questa pagina oltra alla visualizzazione visualizzazione del nome della zona, della Temperatura misurata e impostata prevede anche la scelta tra le seguenti velocità: Minima, Media, Massima e Automatica.

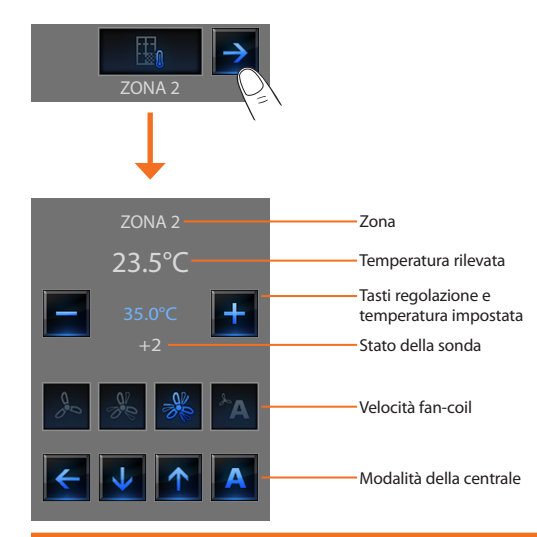

### **Zone (Centrale 99 zone)**

Premendo l'icona Zone la pagina prevede la visualizzazione del nome della zona, la visualizzazione della temperatura misurata, l'impostazione della temperatura se in modalità manuale, l'attivazione della modalità manuale/automatica, la visualizzazione dello stato della sonda (-3 -2 -1  $0 + 1 + 2 + 3$ .

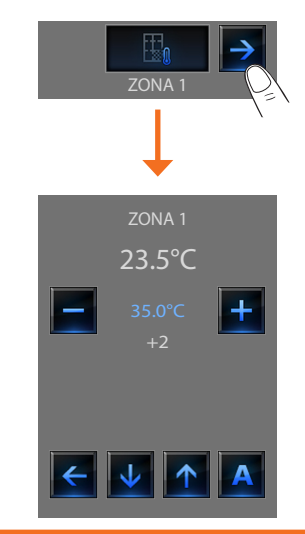

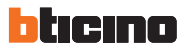

### **Zone (Centrale 4 zone)**

Premendo l'icona Zone la pagina prevede la visualizzazione del nome della zona, la visualizzazione della Temperatura misurata e impostata e lo stato della sonda (-3 -2 -1 0 +1 +2 +3).

### **Sonde esterne**

Se sull'impianto sono presenti delle sonde radio esterne, tramite l'apposita zona è possibile visualizzare la temperatura da esse misurata.

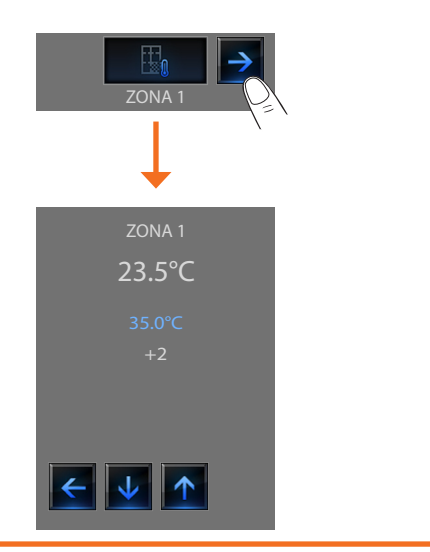

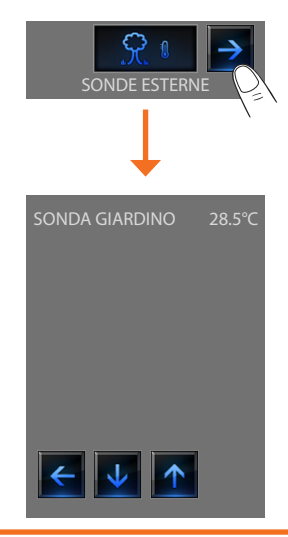

# struzioni d'uso **Istruzioni d'uso**

### **Zone non controllate**

Se sull'impianto sono presenti delle sonde atte alla sola misurazione della temperatura (zone non controllate) tramite l'apposita zona è possibile visualizzare la temperatura da esse misurata.

### **Climatizzazione**

Toccando l'icona "Climatizzazione" si accede ad una pagina nella quale sarà possibile visualizzare tutti gli oggetti (splitter) inseriti e configurati precedentemente tramite software TiDisplayColorIP. Se allo splitter è stato associato un indirizzo di sonda SLAVE il Touch Screen sarà in grado di visualizzare la temperatura rilevata nell'ambiente associato.

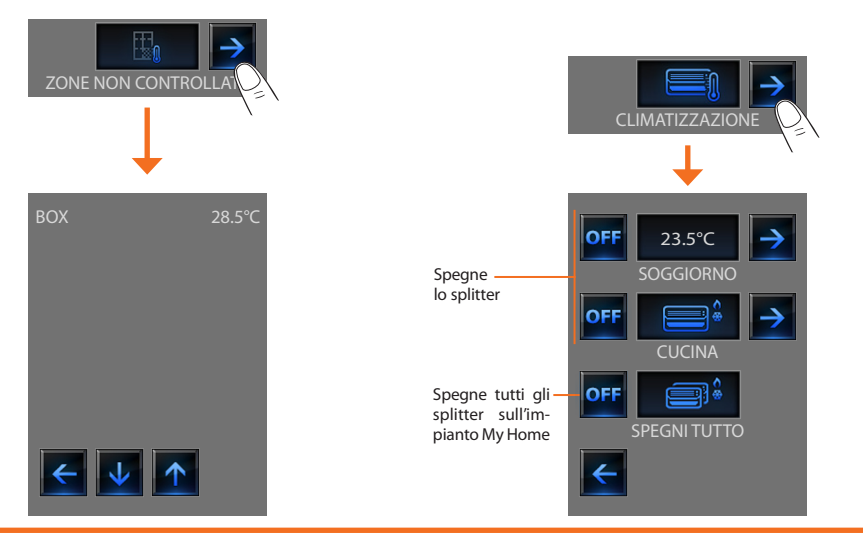

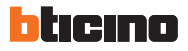

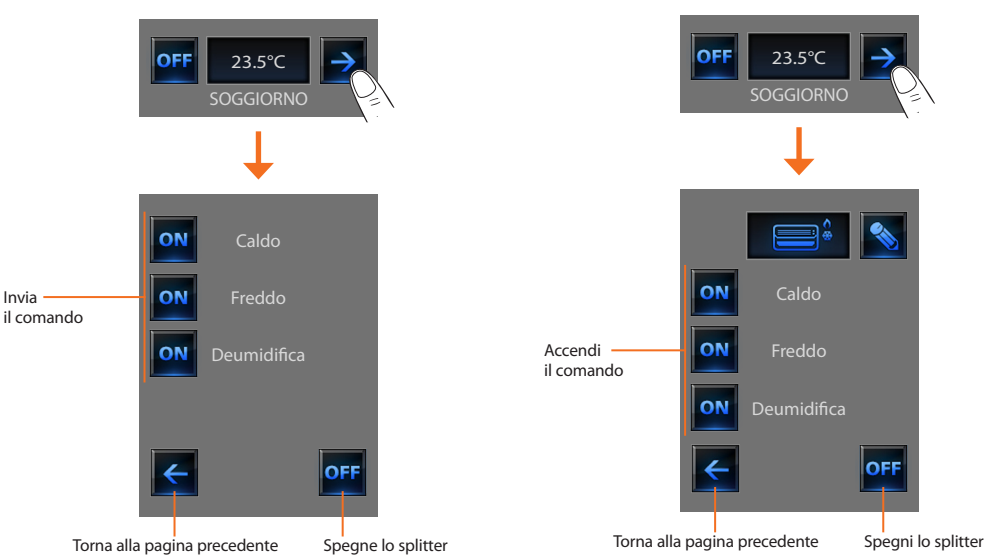

**Modalità avanzata**

Tramite la modalità avanzata è possibile gestire lo splitter come se lo facessi direttamente dal telecomando.

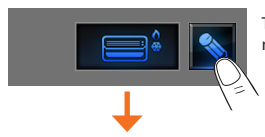

Tocca l'icona **et l'est** per gestire manualmente lo splitter.

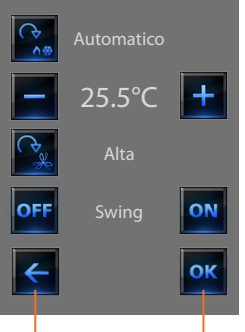

Toccando l'icona  $\left|\begin{array}{cc} \bullet & \bullet \\ \bullet & \bullet \end{array}\right|$ ciclare la modalità di funzionamento dello splitter (automatico, raffrescamento, riscaldamento, deumidificatore, ventilazione).

Con le icone  $\begin{array}{|c|c|c|c|c|}\n\hline\n\end{array}$  e  $\begin{array}{|c|c|c|c|}\n\hline\n\end{array}$  diminuisci o aumenti il valore di temperatura di 0.5°C o 1°C (dipende dallo splitter installato).

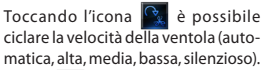

L'icona OFF spegne lo swing e l'icona **ON** lo accende.

Torna alla pagina precedente

Conferma le modifiche apportate manualmente al comando selezionato

Le funzioni del comando dipendono dal tipo di splitter installato sull'impianto e dalla configurazione fatta tramite TiDisplayColorIP

<span id="page-31-0"></span>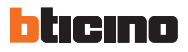

### **2.1.7 Antifurto**

Questo comando ti permette di controllare lo stato dell'impianto antifurto (inserito/disinserito) e delle singole zone.

Tocca l'icona antifurto ...

Il display visualizza nella parte superiore l'icona che si riferisce allo stato dell'impianto (il lucchetto aperto indica impianto disinserito, quello chiuso impianto inserito) nella parte centrale puoi scorrere le zone in cui è suddiviso e sapere quali sono attive.

### **Attiva/disattiva le zone**

Quando l'antifurto è disinserito puoi disattivare (o riattivare) una o più zone dell'impianto, questo ti permette di personalizzare il funzionamento dell'impianto secondo le tue esigenze. Puoi ad esempio parzializzare le zone relative ai sensori ad infrarossi, lasciando attive le zone perimetrali (porta d'ingresso e finestre), ciò ti permette di muoverti liberamente all'interno della casa senza dover rinunciare alla sicurezza.

La parzializzazione è possibile soltanto ad impianto disinserito, agendo sulle icone delle singole zone (non presenti sul display ad impianto inserito).

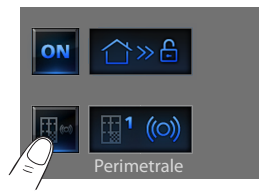

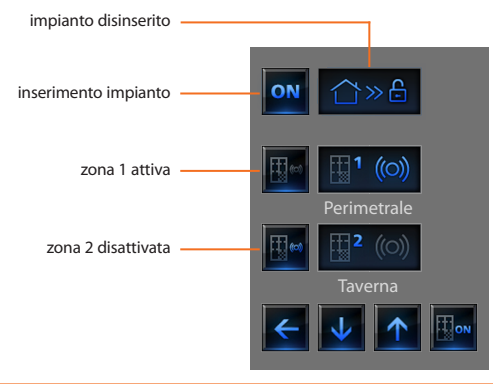

Per rendere attiva la personalizzazione tocca l'icona di conferma: ti apparirà una pagina in cui digitare il tuo codice utente per confermare la parzializzazione dell'impianto.

Per parzializzare contemporaneamente e inserire l'antifurto toccare direttamente l'icona come spiegato nella pagina seguente.

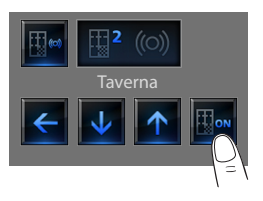

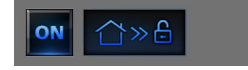

## **Inserisci/disinserisci l'antifurto**

Per modificare lo stato dell'impianto tocca l'icona **ON** (per inserire). **OFF** (per disinserire).

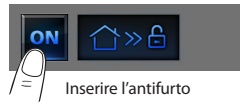

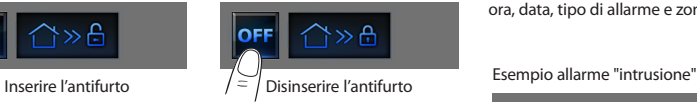

Nella pagina visualizzata digita il tuo codice utente della Centrale antifurto e conferma con on Se la diffusione sonora è abilitata sentirai il messaggio vocale "inserito" o "disinserito.

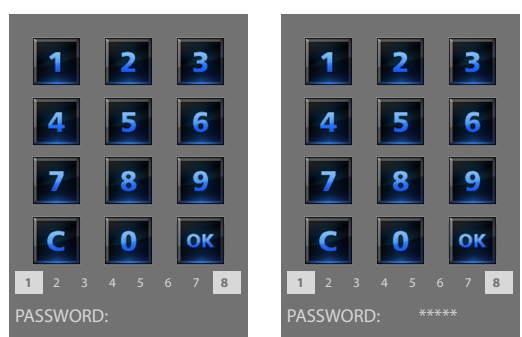

I numeri da 1 a 8 riportati in basso (presenti solo nella pagina di inserimento dell'impianto) indicano lo stato delle parzializzazioni. Nell'esempio le zone 1 e 8 sono attive, mentre dalla 2 alla 7 sono disattive/escluse.

## **Che tipo di allarme si è verificato?**

Se in tua assenza si sono verificati degli allarmi, al tuo rientro in casa troverai una videata simile a quella dell'esempio con le seguenti informazioni: icona centrale corrisponde al tipo di allarme verificatosi, indicazione di ora, data, tipo di allarme e zona in cui si è verificato.

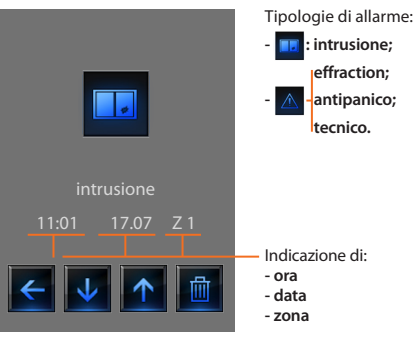

La segnalazione di allarme rimane memorizzata sino ad un nuovo inserimento dell'impianto.

Per consultare la memoria allarmi tocca l'icona il sulla pagina principale

Tocca l'icona **i il per cancellare l'allarme**.

<span id="page-33-0"></span>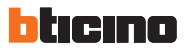

### **2.1.8 Diffusione sonora**

Puoi controllare completamente il tuo impianto di diffusione sonora.

Tocca l'icona diffusione sonora **di** 

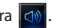

Il display visualizza nella parte superiore l'icona che si riferisce alla sorgente musicale, nella parte centrale puoi scorrere gli amplificatori da controllare.

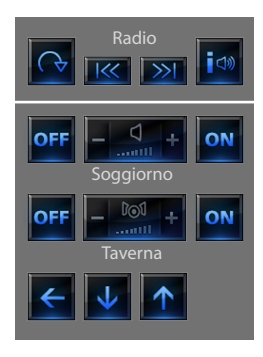

### **Sorgente musicale**

Puoi scegliere tra il Sintonizzatore radio e una sorgente esterna (Aux), come ad esempio un lettore CD controllato tramite il Controllo Stereo o collegato tramite ingresso RCA.

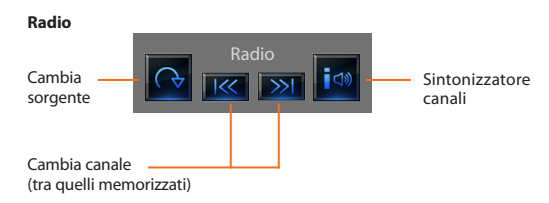

### **Sorgente esterna**

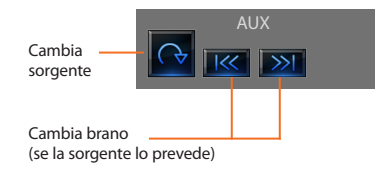

### **Sintonizza la radio**

Il Touch Screen ti permette di sintonizzare la radio del tuo impianto di diffusione sonora ed anche di memorizzare i tuoi canali preferiti.

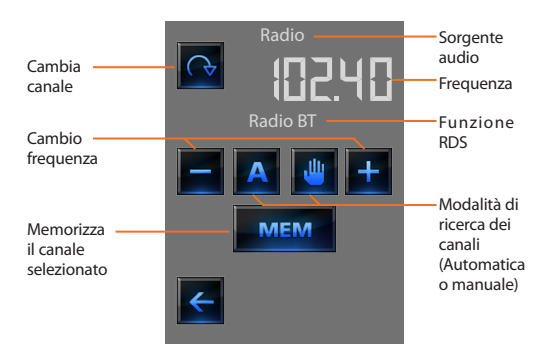

### **Amplificatore**

Questo comando ti permette di accendere, spegnere un amplificatore e regolarne il volume tramite - e +, il livello del volume viene rappresentato graficamente sul display.

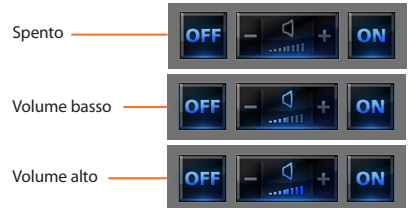

### **Insieme di amplificatori**

Puoi comandare un insieme di amplificatori.

Gli amplificatori dell'insieme potrebbero essere regolati a livelli di volume differenti, perciò la regolazione del volume avviene aumentando o diminuendo il livello di tutti gli amplificatori partendo dalla loro regolazione attuale.

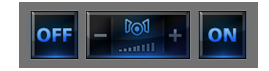

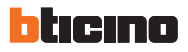

### **Amplificatore di potenza**

Questo comando ti permette di accendere, spegnere e gestire il nuovo amplificatore di potenza.

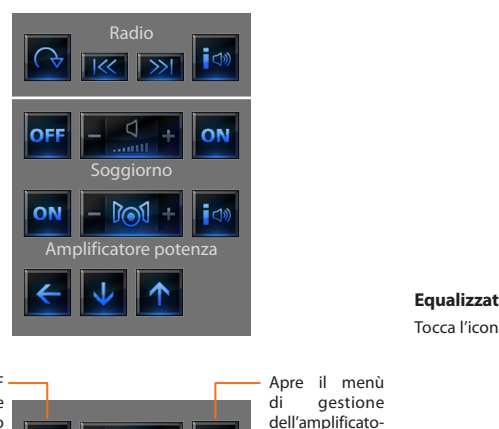

re di potenza

### Viene visualizzata la seguente pagina:

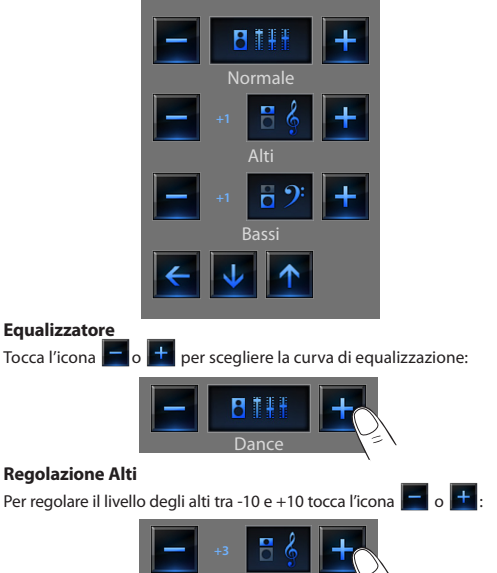

Alti

Icona ON/OFF per l'accensione e lo spegnimento dell'amplificatore di potenza

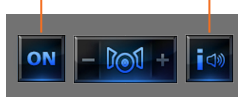

Tocca l'icona i<sup>i de</sup> per entrare nel menù di gestione.

# **Colour Touch Screen**

### <span id="page-36-0"></span>**Regolazione Bassi**

Per regolare il livello dei bassi tra -10 e +10 tocca l'icona  $\Box$  o  $\Box$ :

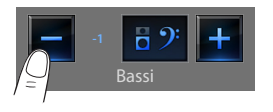

### **Bilanciamento**

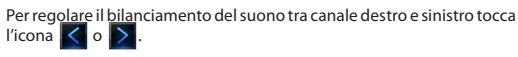

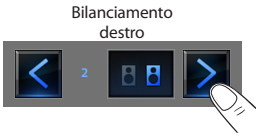

## **Loudness (LOUD)**

L'attivazione della modalità LOUD introduce una speciale enfasi delle basse e alte frequenze durante bassi volumi d'ascolto.

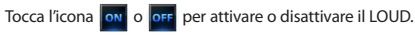

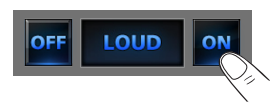

## **2.1.9 Diffusione sonora multicanale**

Puoi controllare completamente il tuo impianto di diffusione sonora multicanale.

Tocca l'icona diffusione sonora multicanale

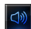

Nell'esempio il display visualizza due ambienti configurati (Soggiorno e Camera) e l'insieme di tutti gli amplificatori (Generale).

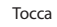

Tocca  $\rightarrow$  per accedere ai singoli sottomenù.

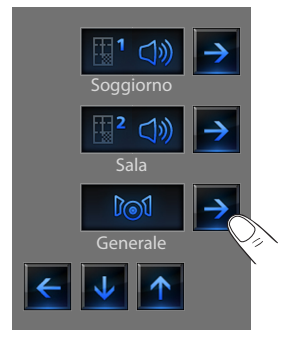

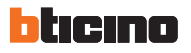

**2 Utilizzo**

### **Esempio: sottomenù "Generale"**

In questo caso la sorgente scelta è la radio.

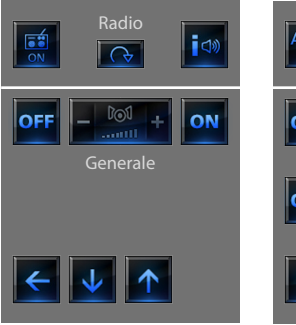

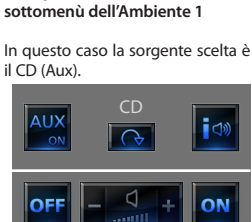

**Esempio:**

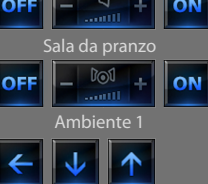

Nella fascia superiore del sottomenù sono presenti le seguenti funzioni:

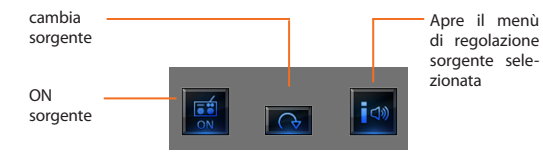

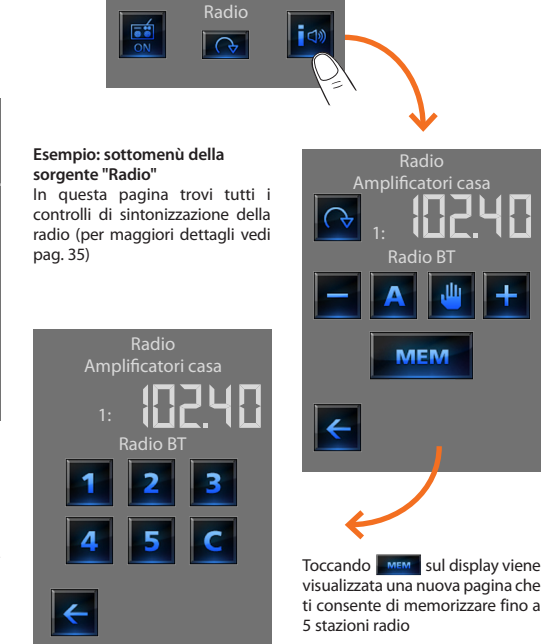

<span id="page-38-0"></span>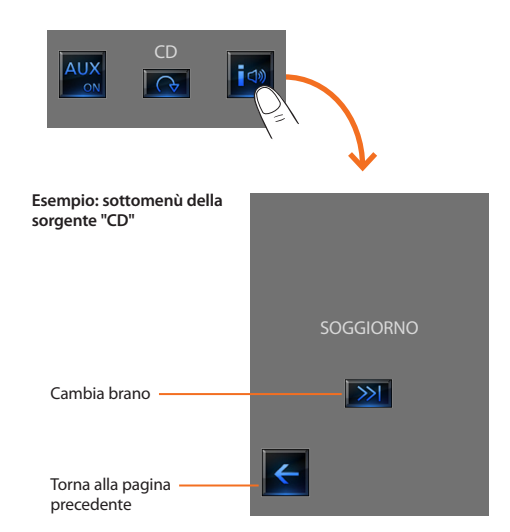

### **2.1.10Contenuti Multimediali**

Oltre alle normali sorgenti dell'impianto di diffusione sonora è possibile dal Touch Screen accedere a contenuti multimediali presenti in rete, quali la Radio IP e il Media Server.

Tocca l'icona diffusione sonora o diffusione multicanale  $\boxed{\odot}$ 

Nell'esempio il display visualizza l'ambiente configurato (Soggiorno). Seleziona  $\rightarrow$  per accedere ai singoli sottomenù.

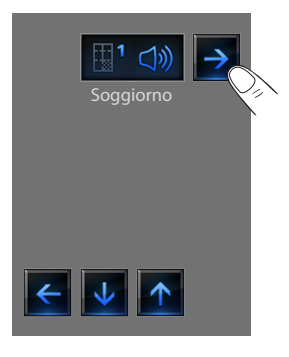

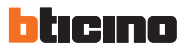

Scegliere tra le sorgenti disponibili la sorgente multimediale:

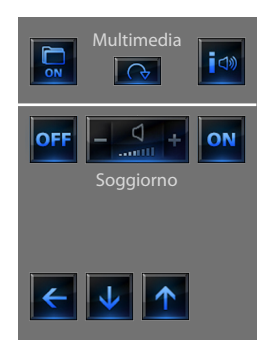

Nella fascia superiore del sottomenù sono presenti le seguenti funzioni:

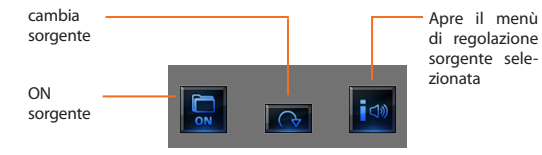

**Sorgenti Multimediali: Radio IP**

In questa pagina vengono visualizzate due opzioni per la gestione dei contenuti multimediali tramite rete Ethernet.

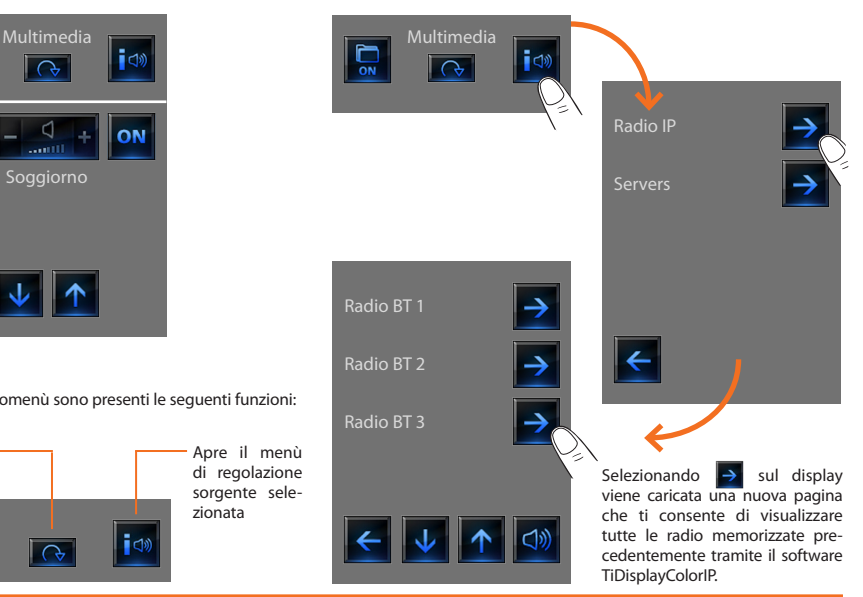

# **Colour Touch Screen**

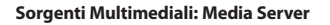

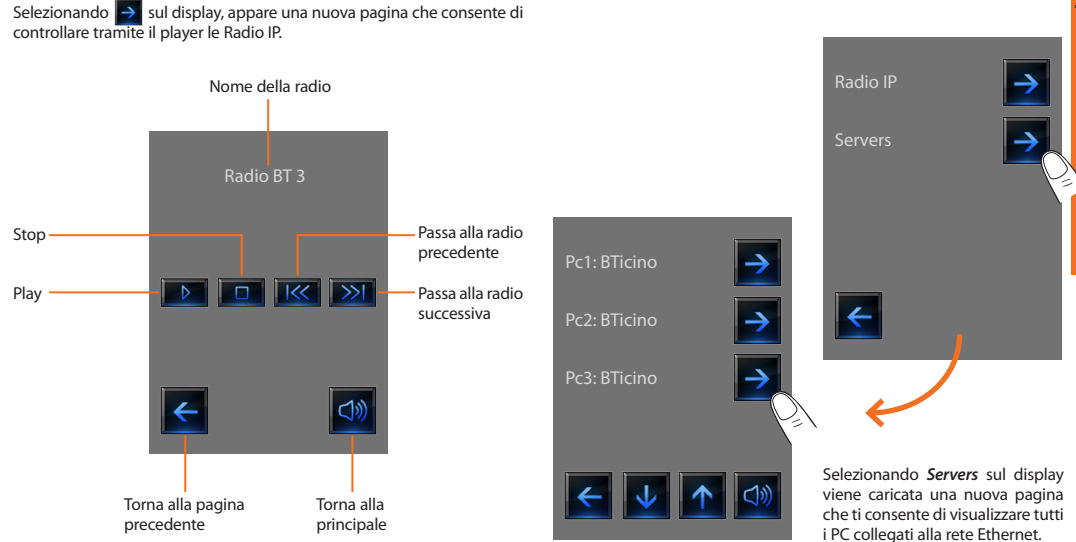

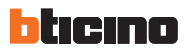

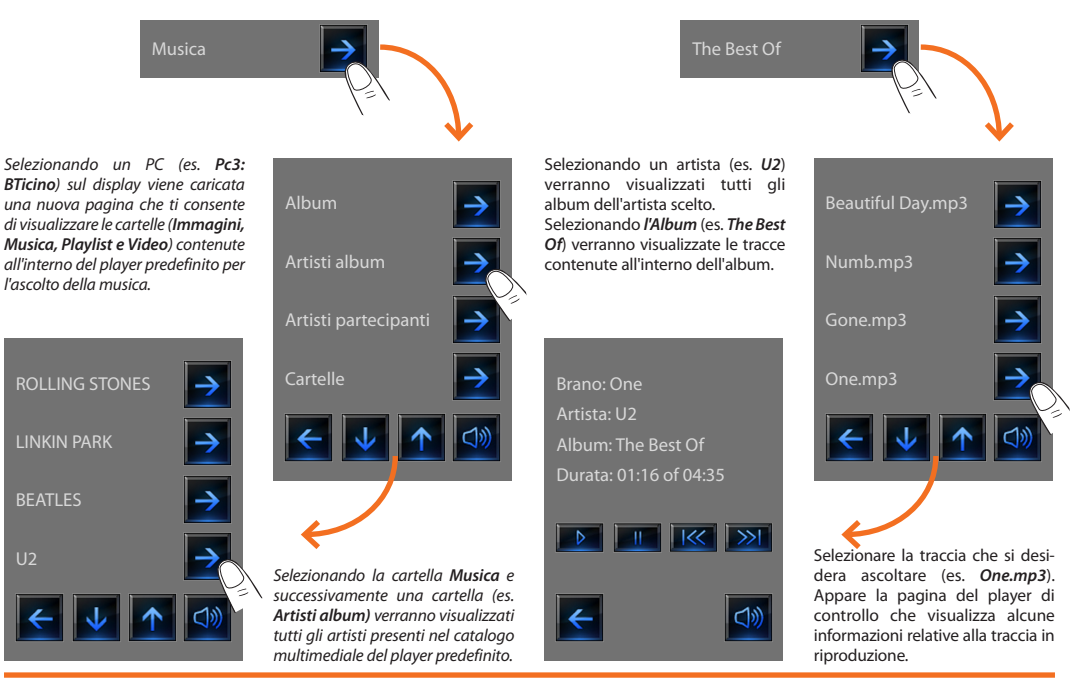

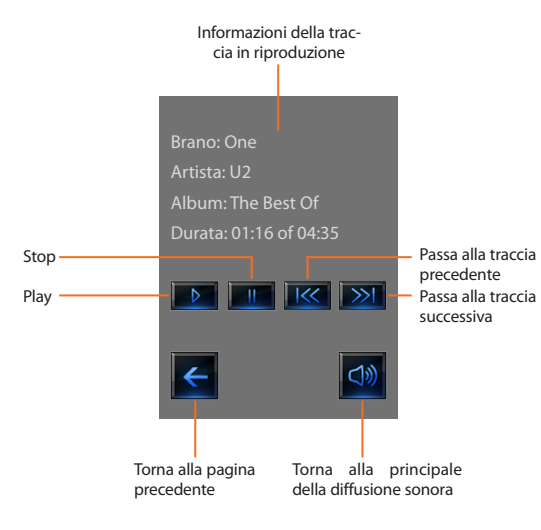

<span id="page-43-0"></span>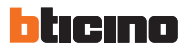

### **2.1.11Videocitofonia**

In funzione dell'impianto e della configurazione effettuata, puoi comandare per ogni posto esterno l'apertura della serratura e/o l'accensione luce scale.

Tocca l'icona videocitofonia **.** 

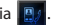

Il display visualizza la pagina principale della videocitofonia:

Quando giunge una chiamata dal posto esterno il display visualizza la seguente pagina.

In questo caso, per il posto esterno sono presenti i comandi "Luce scale" e "Serratura".

Tocca le icone per attivare il comando di accensione luce scale e/o apertura serratura.

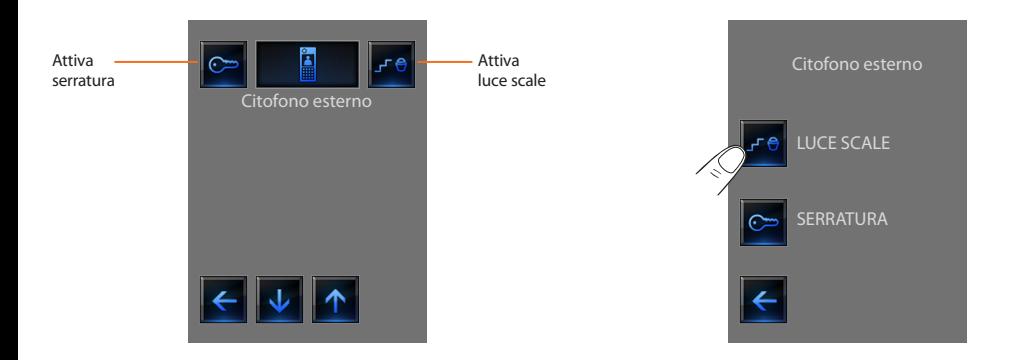

# **Colour Touch Screen**

### <span id="page-44-0"></span>**2.1.12Gestione energia**

### **Gestione carichi (con presenza di centrale di gestione carichi)**

La centrale controllo carichi permette di controllare la potenza impegnata al fine di prevenire distacchi di energia da parte del contatore, escludendo i carichi secondo la priorità impostata dall'installatore.

Tocca l'icona Controllo carichi

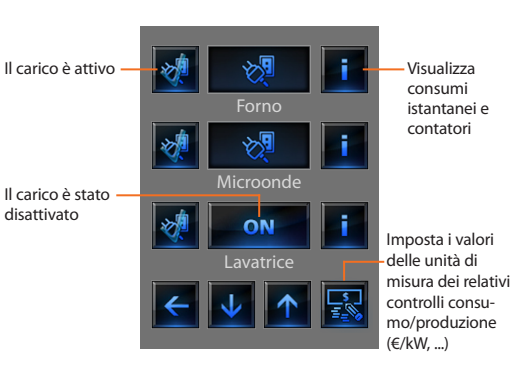

Nel caso in cui la centrale rileva un sovraccarico sull'impianto, viene disattivato il carico con priorità minore (impostato precedentemente

da TiDisplayColorIP), e mostrata l'icona **... ON** Toccala per forzare la riattivazione del carico (la durata dell'attivazione sarà di default di 4 ore).

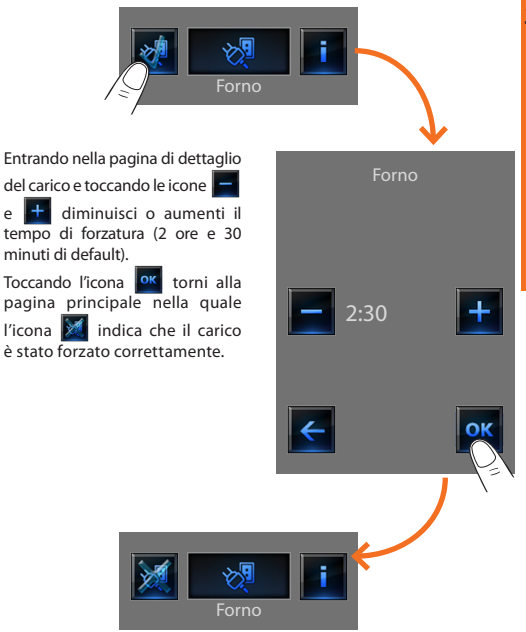

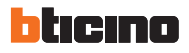

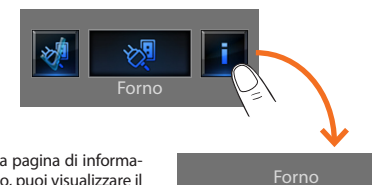

Entrando nella pagina di informazioni del carico, puoi visualizzare il consumo istantaneo e toccando le icone **RISST** azzeri i contatori di consumo.

Tocca l'icona **per passare** la visualizzazione da W a € e viceversa.

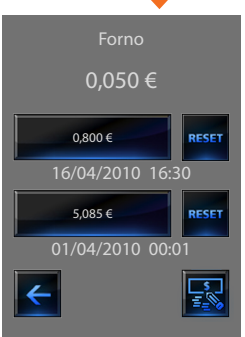

### **Gestione carichi (senza la centrale di gestione carichi)**

Se sull'impianto non è presente la centrale di gestione carichi, quest'applicazione permette di verificare i consumi istantanei dei carichi.

Tocca l'icona Gestione carichi .

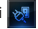

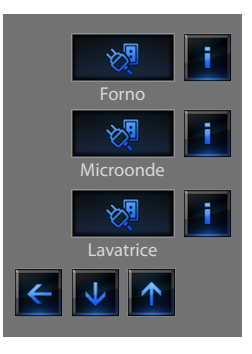

### **Supervisione impianto**

Ti permette di visualizzare e comandare i dispositivi STOP&GO (precedentemente configurati) e di controllare il corretto funzionamento dei carichi presenti nel tuo impianto My Home.

Tocca l'icona supervisione impianto <sub>19</sub>

Il display visualizza la pagina nella quale sono presenti i dispositivi STOP&GO (visibili a seconda dell'installazione effettuata).

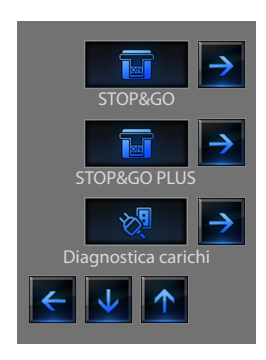

Per ogni dispositivo viene visualizzato lo stato e toccando l'icona  $\rightarrow$  si accede ai dettagli dei singoli STOP&GO e Load diagnostic.

Aperto per blocco

Ogni tipologia di stato avrà un'icona dedicata:

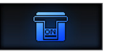

Chiuso

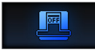

Aperto

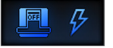

Aperto per cortocircuito

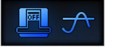

Aperto per sovratensione

Aperto per guasto verso terra

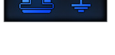

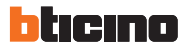

### **STOP&GO**

### **STOP&GO PLUS**

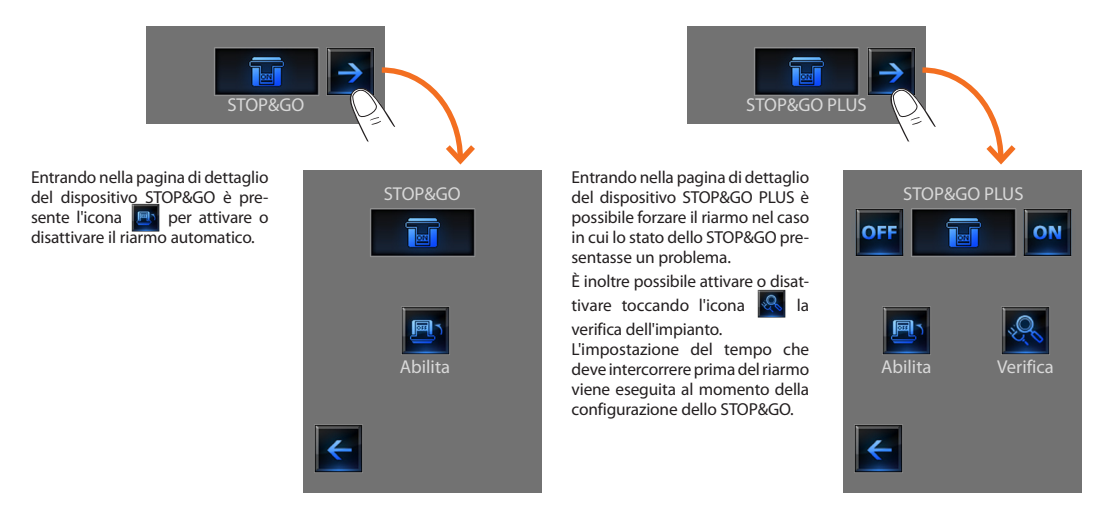

### **STOP&GO BTest**

# STOP&GO BTest

Entrando nella pagina di dettaglio del dispositivo STOP&GO BTest è possibile attivare o disattivare la funzione autotest toccando l'icona **. T** 

Se attivata, tramite le icone  $\blacksquare$  e è possibile impostare la frequenza (numero di giorni tra un test e il successivo) di autotest.

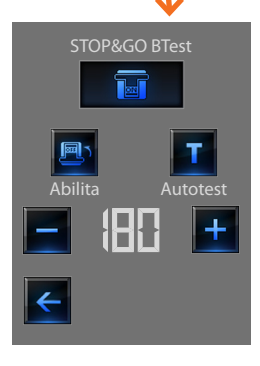

### **Diagnostica carichi**

La funzione "Diagnostica carichi" permette di verificare il corretto funzionamento dei carichi tramite la misurazione della corrente differenziale assorbita dagli stessi.

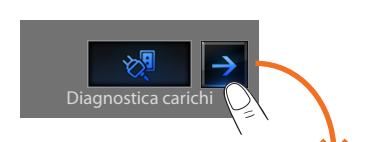

Entrando nella pagina Diagnostica carichi puoi visualizzare lo stato dei carichi.

L'icona **OK** indica che il carico funziona correttamente;

l'icona **indica** che il carico funziona correttamente, ma la corrente differenziale è vicina ai limiti di norma;

l'icona **ko** indica che la corrente differenziale supera i limiti di norma causando l'apertura del salvavita.

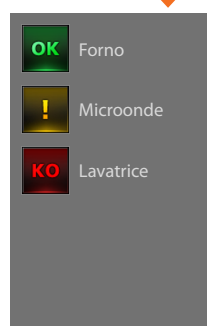

# hticino

### **Visualizzazione Consumi/Produzione**

Permette di monitare i consumi energetici casalinghi. Tocca l'icona Visualizzazione Consumi/Produzione Il display visualizza la pagina dei consumi monitorati.

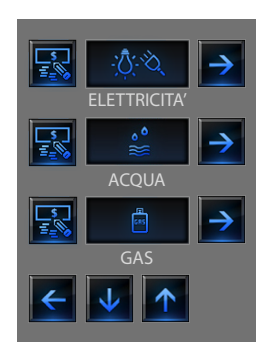

Tocca l'icona  $\begin{bmatrix} \downarrow \end{bmatrix}$ o  $\begin{bmatrix} \uparrow \end{bmatrix}$  per scorrere la pagina di gestione energia. Sono previste le seguenti funzioni di controllo:

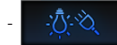

- Controllo consumo/produzione **elettricità**.

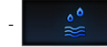

- Controllo consumo/produzione **acqua**.

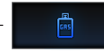

- Controllo consumo/produzione **gas**.

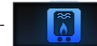

- Controllo consumo/produzione **acqua calda**.

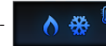

- Controllo consumi **riscaldamento/raffrescamento**.

Tocca l'icona <sub>si</sub> per impostare i valori delle unità di misura dei relativi controlli consumo/produzione (€/kW, ...) :

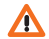

In questo manuale è descritto il solo controllo **Elettricità,** in quanto **i**l Touch Screen gestisce in equal modo tutti i controlli energetici.

**Istruzioni d'uso**

Istruzioni d'uso

La visualizzazione delle informazioni giornaliera si suddivide in:

Tocca l'icona  $\rightarrow$  per visualizzare le informazioni di consumo o produzione di energia elettrica:

### **Elettricità Giorni**

cicla tra giorni/mesi/ ELETTRICITA' ultimi 12 mesi ELETTRICITA' ELETTRICITA' ELETTRICITA' ELETTRICITA' scorri  $\overline{\mathscr{U}}$ 30.09.09  $\rightarrow$  1  $\rightarrow$  1  $\rightarrow$  1  $\rightarrow$  1  $\rightarrow$  1  $\rightarrow$  29.09.09 giorni/mesi indicazione consumi grafica 0,450 kW/h 0,450 kW/h 0,475 kW/h totali consumi totali Cumulativo Cumulativo Cumulativo indicazione consumo grafica 0,050 kW/h 0,050 kW/histantaneo consumo Corrente Corrente istantaneo torna cambia  $\overline{\cdot}$ ॱ alla pagina ₹3 unità di misura precedente

### **Giorno corrente Giorni precedenti**

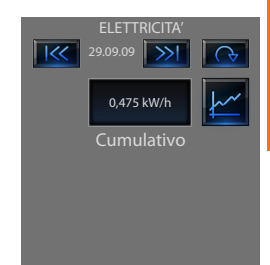

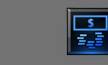

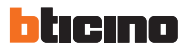

Tocca l'icona per visualizzare le informazioni grafiche di consumo. Tocca l'icona per visualizzare le informazioni di consumo in tabella.

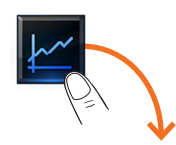

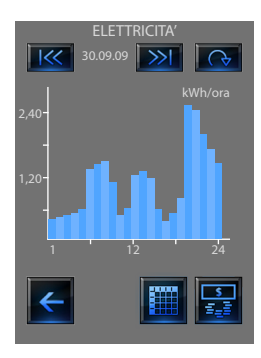

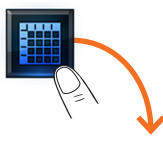

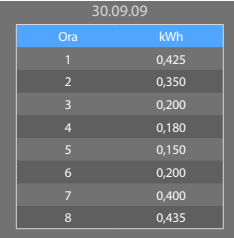

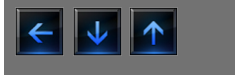

## **Colour Touch Screen**

Tocca l'icona  $\Box$  per ciclare dalla visualizzazione "giorni" alla visualizzazione "mesi":

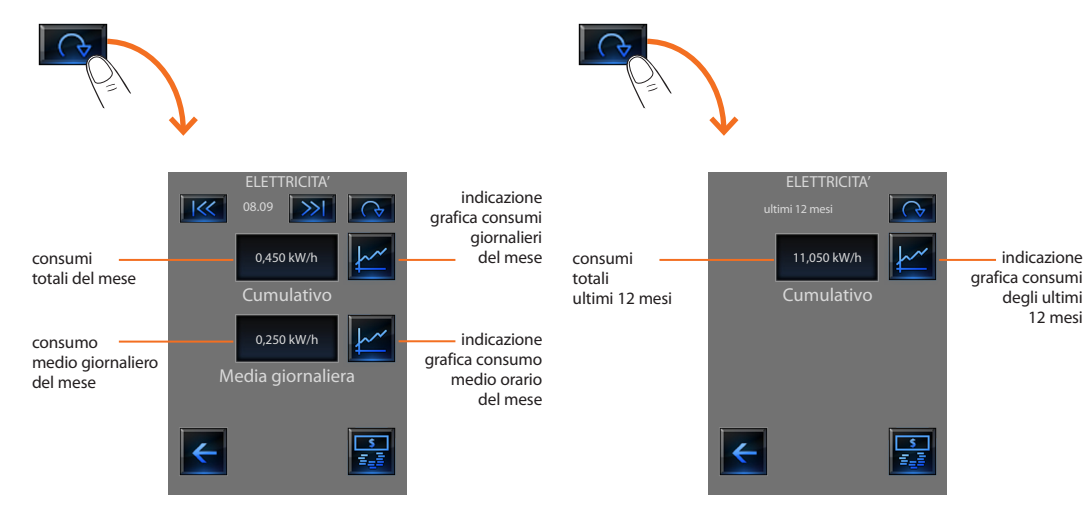

Tocca l'icona  $\blacksquare$  per ciclare dalla visualizzazione "mesi" alla visualizzazione "ultimi 12 mesi ":

indicazione

degli ultimi 12 mesi

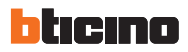

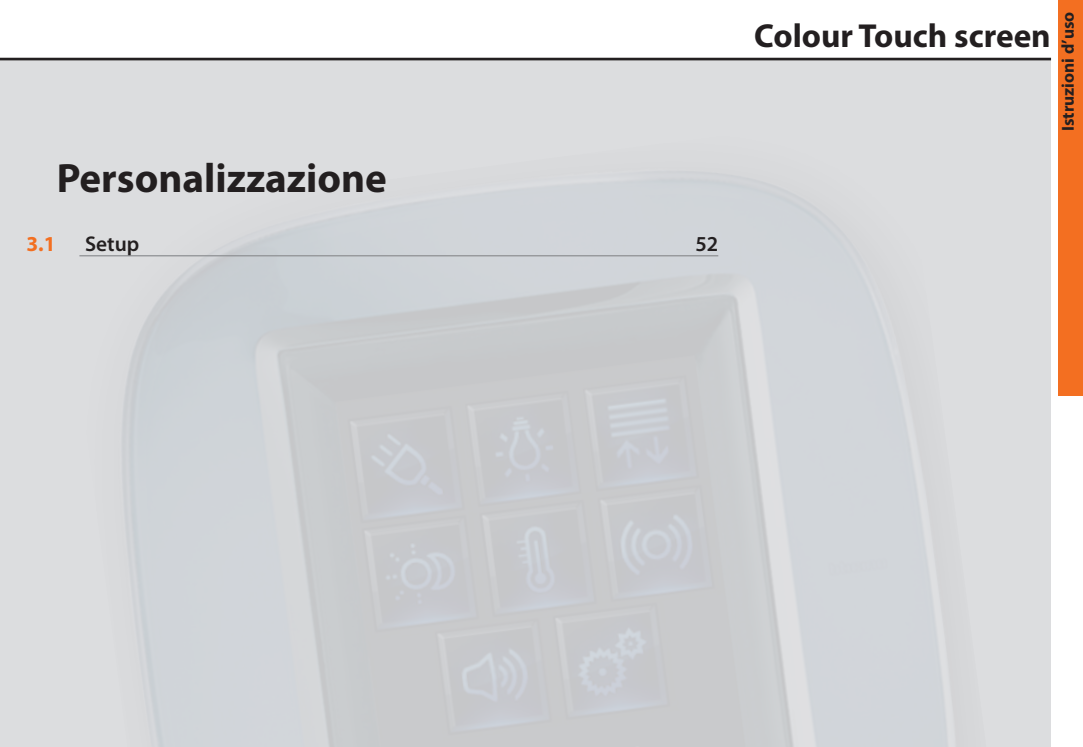

<span id="page-55-0"></span>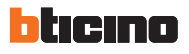

## **3.1** Setup

Puoi personalizzare alcune funzioni del Touch Screen accedendo a questa pagina.

Tocca l'icona

Il display visualizza la pagina di setup.

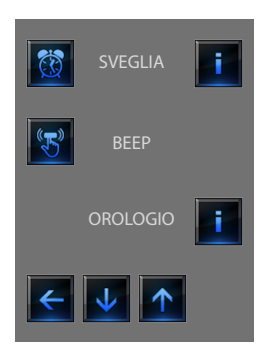

### **3.1.1 Sveglia**

Tocca l'icona per attivare o disattivare la sveglia.

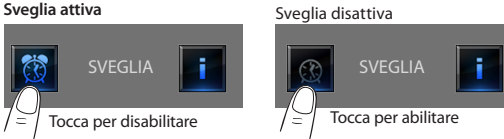

Per impostare l'ora di attivazione della sveglia, tocca l'icona **.** Viene visualizzata la seguente pagina:

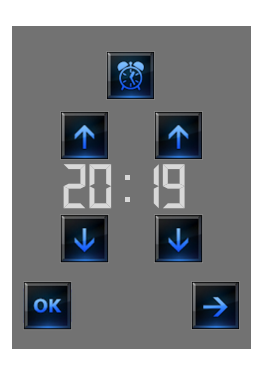

Utilizza le frecce per impostare l'orario, ad ogni tocco aumenti o decrementi di una unità, tenendo appoggiato il dito aumenti o decrementi velocemente.

Tocca l'icona  $\rightarrow$  per accedere alla pagina di selezione della frequenza di attivazione della sveglia.

## **Colour Touch Screen**

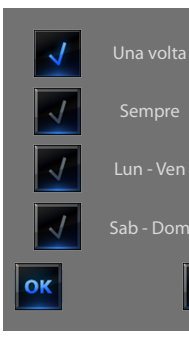

Tocca l'icona  $\sqrt{\ }$  corrispondente per scegliere se ripetere la sveglia **Una volta**, **Sempre**, **Lun - Ven**, **Sab -Dom**.

Se è configurata la diffusione sonora, nell'angolo in basso a destra è presente l'cona  $\rightarrow$  che ti permette di accedere alla pagina di configurazione della diffusione sonora per la sveglia, in caso Sab - Dom di diffusione sonora multicanale occorrerà scegliere l'ambiente.

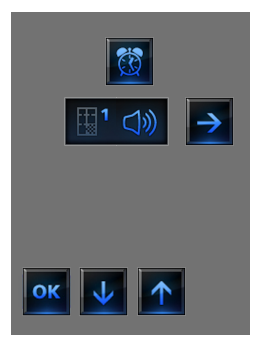

Si potranno scegliere le condizioni della diffusione sonora all'attivazione della sveglia (sorgente, amplificatori, volume).

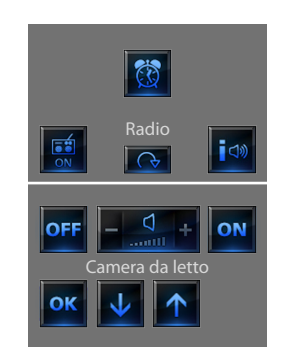

la sveglia.

È consigliabile non utilizzare una sorgente multimediale per

All'attivazione della sveglia il volume aumenta fino ad arrivare a quello impostato.

Toccando il display con la sveglia attiva, si fisserà il volume degli amplificatori al valore attuale (interrompendo l'aumento automatico del volume).

In mancanza di una pressione del display, dopo due minuti gli amplificatori si spegneranno.

<span id="page-57-0"></span>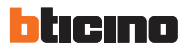

### **3.1.2 Beep**

Puoi attivare e disattivare il segnale acustico udibile al tocco delle zone.

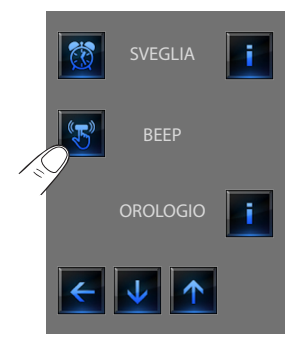

### **3.1.3 Orologio**

Per accedere alle pagine di impostazione dell'orologio tocca l'icona .

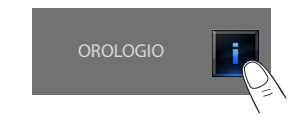

Viene visualizzata la seguente pagina.

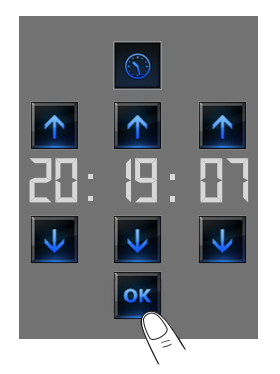

Utilizza le frecce per impostare ora, minuti e secondi, ad ogni tocco aumenti o decrementi di una unità, tenendo appoggiato il dito aumenti o decrementi velocemente.

Tocca l'icona **ox** per accedere alla pagina di impostazione della data.

Se il Beep è in OFF il dispositivo non emetterà alcun segnale acustico.

L'ora programmata comparirà nella Home page e/o Pagina di Default, se prevista in fase di programmazione.

<span id="page-58-0"></span>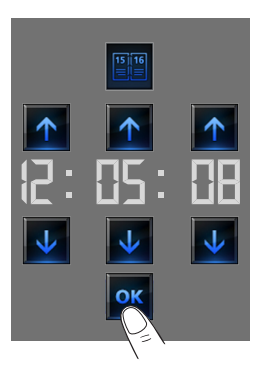

Utilizza le frecce per impostare giorno, mese e anno, ad ogni tocco aumenti o decrementi di una unità, tenendo appoggiato il dito aumenti o decrementi velocemente.

### **3.1.4 Display**

Per accedere alla pagina di controllo del display tocca l'icona  $\rightarrow$ . Viene visualizzata la seguente pagina:

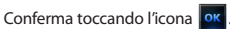

La data programmata comparirà nella Home page e/o Pagina di Default, se prevista in fase di programmazione.

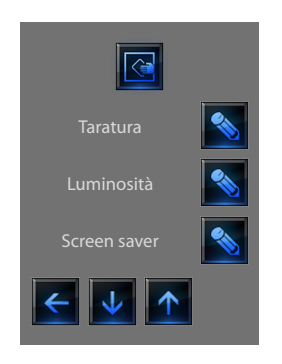

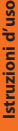

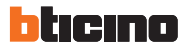

### **Pulizia schermo**

Tocca l'icona . Lo schermo viene disattivato per un tempo configurabile tramite software. Il display visualizza la seguente pagina:

Pulire unicamente con un panno soffice. Non utilizzare solventi, materiali abrasivi o corrosivi.

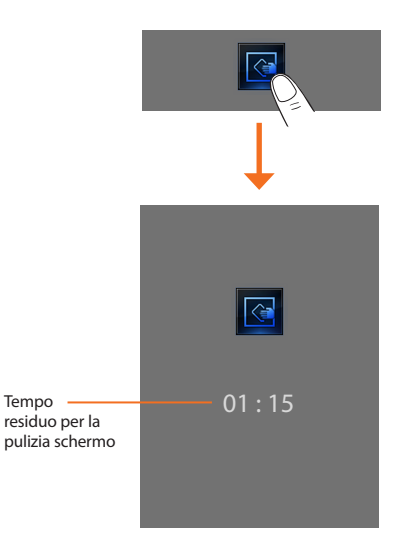

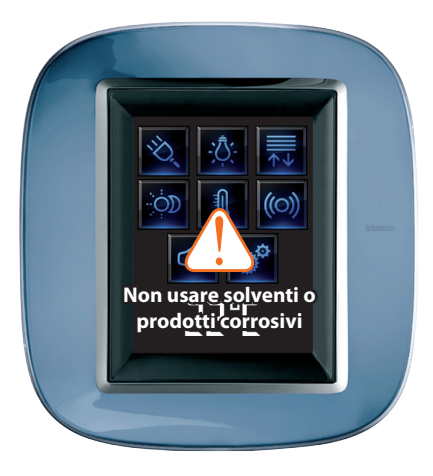

### **Taratura**

Per accedere alla pagina che ti permette di regolare la precisione del tocco sul display, tocca

**TARATURA** 

Viene visualizzata la seguente pagina:

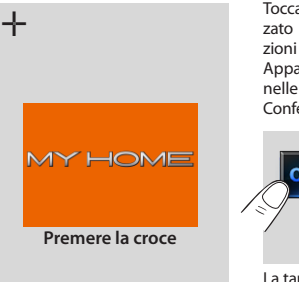

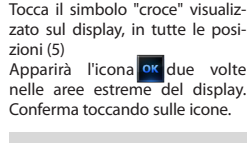

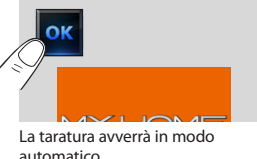

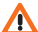

Questa procedura, nonostante abbia dei controlli sulla pressione, è molto delicata, se eseguita in modo errato potrebbe portare il dispositivo a non comprendere più le aree di pressione dell'utente con relativo blocco. In questo caso è necessario l'intervento dell'installatore.

### **Luminosità**

Per scegliere la luminosità da utilizzare durante la modalità Screensaver tocca l'icona **.** 

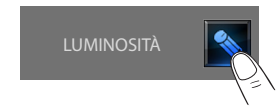

Il display visualizza la pagina di scelta del livello di luminosità.

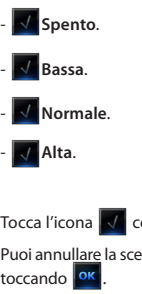

Tocca l'icona  $\sqrt{\ }$  corrispondente per scegliere il livello di luminosità. Puoi annullare la scelta toccando l'icona  $\left| \leftarrow \right|$  oppure confermare la scelta

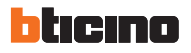

### **Screen saver**

Puoi attivare la funzione Screen saver toccando l'icona **et inclu**nda pagina di Setup:

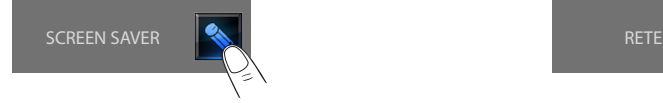

- **No screensaver**.
- **Line**.
- **Balls**.
- **Time**.
- **Text**.
- 

Tocca l'icona verrispondente per scegliere il livello di luminosità.

toccando **ok** 

Puoi annullare la scelta toccando l'icona  $\leftarrow$  oppure confermare la scelta

### **Rete**

del Touch Screen:

Tocca l'icona **per la per visualizzare la pagina di setup della scheda di rete** 

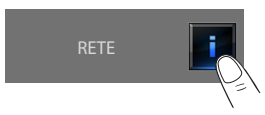

### Viene visualizzata la seguente pagina: Viene visualizzata la seguente pagina:

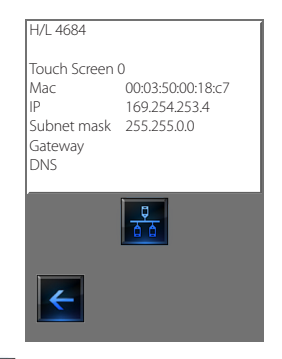

Tocca l'icona  $\frac{p}{66}$  per abilitare o disabilitare la scheda di rete.

Per tornare alla pagina precedente tocca l'icona  $\left| \boldsymbol{\epsilon} \right|$ .

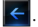

### <span id="page-62-0"></span>**3.1.5 Password**

Se l'utilizzo del Touch Screen è protetto da password toccando il display viene visualizzata la seguente pagina.

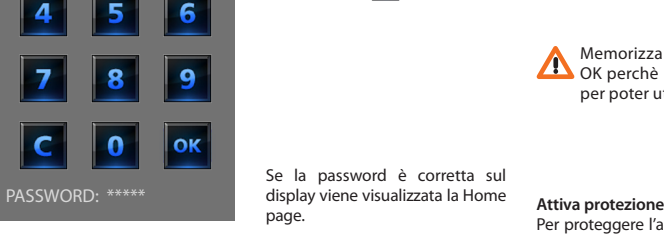

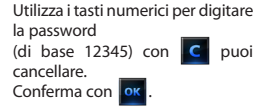

Sul display viene proposta la pagina per la digitazione della password (vedi pagina precedente):

Digita la password esistente: Conferma con **OK** 

Se la password è corretta puoi digitare la nuova password (la password viene visualizzata sul display).

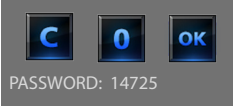

**Istruzioni d'uso**

Istruzioni

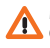

Memorizza attentamente la nuova password prima di premere OK perchè una volta attivata la protezione sarà indispensabile per poter utilizzare il Touch Screen.

Per proteggere l'accesso al Touch Screen da interventi indesiderati, puoi attivare la protezione. Così facendo, l'accesso alle funzioni sarà possibile solo a chi conosce la password.

### **Disattiva**

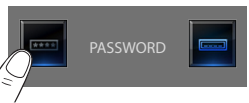

### **Attiva**

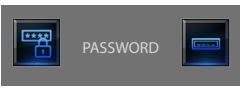

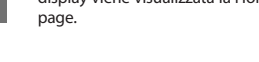

Se la password è corretta sul

### **Cambia Password**

In qualsiasi momento puoi modificare la password esistente. La nuova password dovrà essere di 5 cifre. Tocca l'icona.

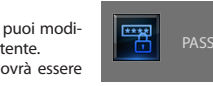

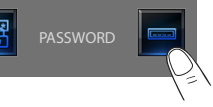

<span id="page-63-0"></span>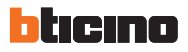

### **3.1.6 Versione**

Per accedere alla pagina che ti permette di visualizzare le informazioni del Touch Screen, tocca l'icona ok dopo 10 secondi ritorna alla pagina Setup.

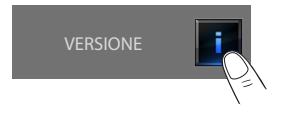

### **Hai dimenticato la password**

In questo caso puoi risolvere il problema togliendo e ridando l'alimentazione al Touch Screen, dopo l'accensione del display puoi utilizzare le funzioni prima che intervenga il blocco; accedi al menù di personalizzazione e disattiva il blocco oppure modifica la password.

### **Non risponde alle pressioni**

In questo caso puoi risolvere il problema togliendo e ridando l'alimentazione al Touch Screen. Ripetere l'operazione di taratura.

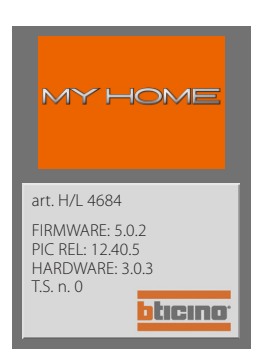

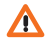

Attenzione: l'uso di dispositivi radio non garantisce la corretta indicazione dello stato da parte del Touch Screen.

## **Colour Touch Screen**

### **Informativa sulle licenze software**

Questo prodotto contiene la Service\_Pack\_BTicino resa disponibile in alcune parti grazie alla licenza GNU GPL versione 2:

**http://www.gnu.org/licenses/old-licenses/gpl-2.0.html**

ed in altre parti grazie alla licenza GNU LGPL versione 2.1:

**http://www.gnu.org/licenses/old-licenses/lgpl-2.1.html**

BTicino SpA fornisce la possibilità di inviare o rendere disponibile, su richiesta, ad un costo non superiore rispetto a quello che si sosterrebbe per la distribuzione fisica della fonte, una copia completamente leggibile del corrispondente codice di risorsa della Service\_Pack\_BTicino. Per ottenere quanto indicato sopra inviare una mail in lingua inglese alla casella di posta:

### **admin-myopen@myopen-bticino.it**

Indicando il codice articolo del prodotto e la settimana di produzione. Questa possibilità è valida per un periodo di tre anni a partire dalla data di acquisto di questo prodotto.

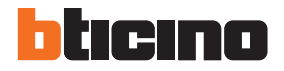

**BTicino SpA** Via Messina, 38 20154 Milano - Italy www.bticino.it

Servizo Clientimero Verde .... 800-837035

BTicino SpA si riserva il diritto di variare in qualsiasi momento i contenuti illustrati nel presente stampato e di comunicare, in qualsiasi forma e modalità, i cambiamenti apportati.